# **FinsGateway Version3 User's Manual**

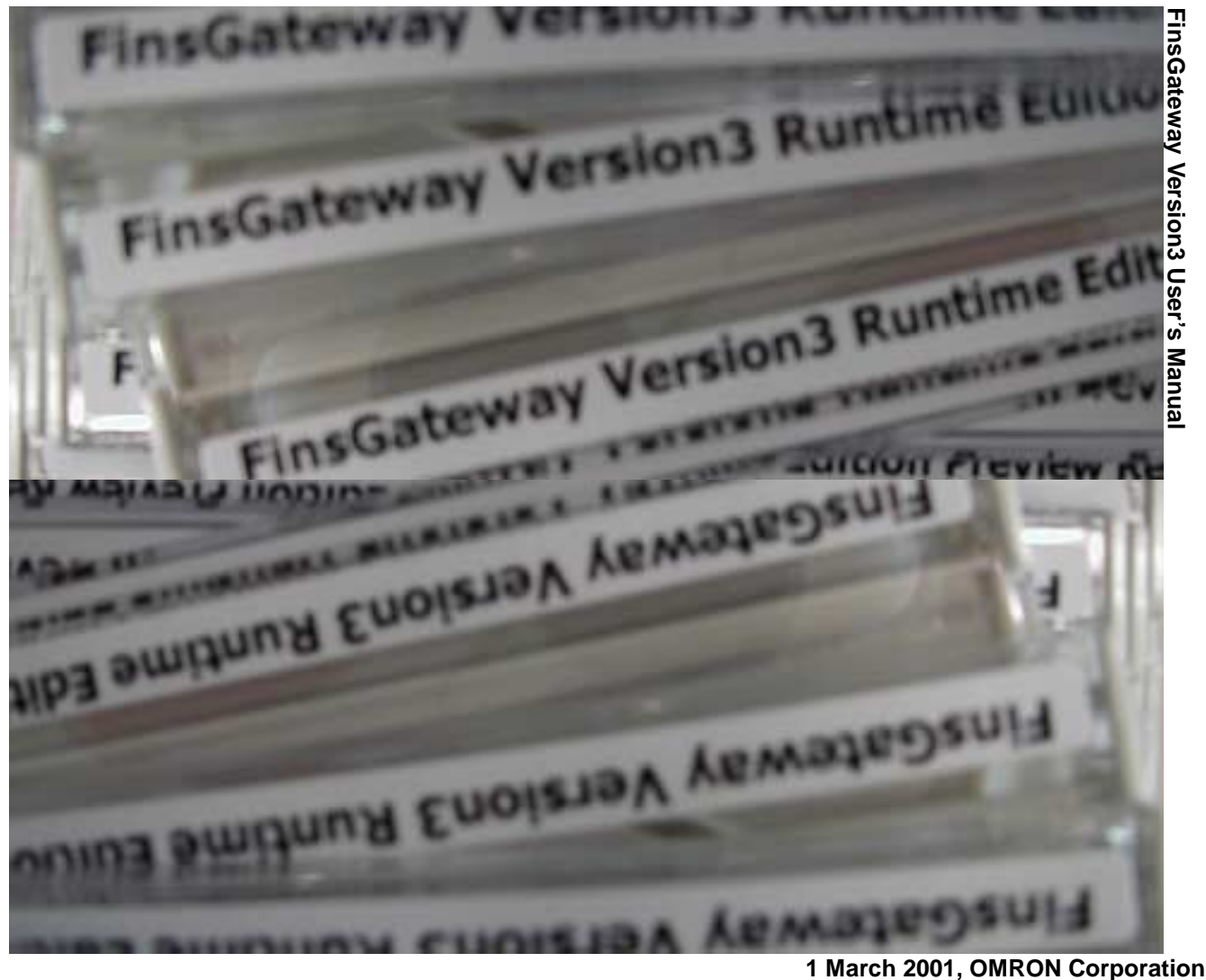

#### **FinsGateway Version3 User's Manual**

### **Contents**

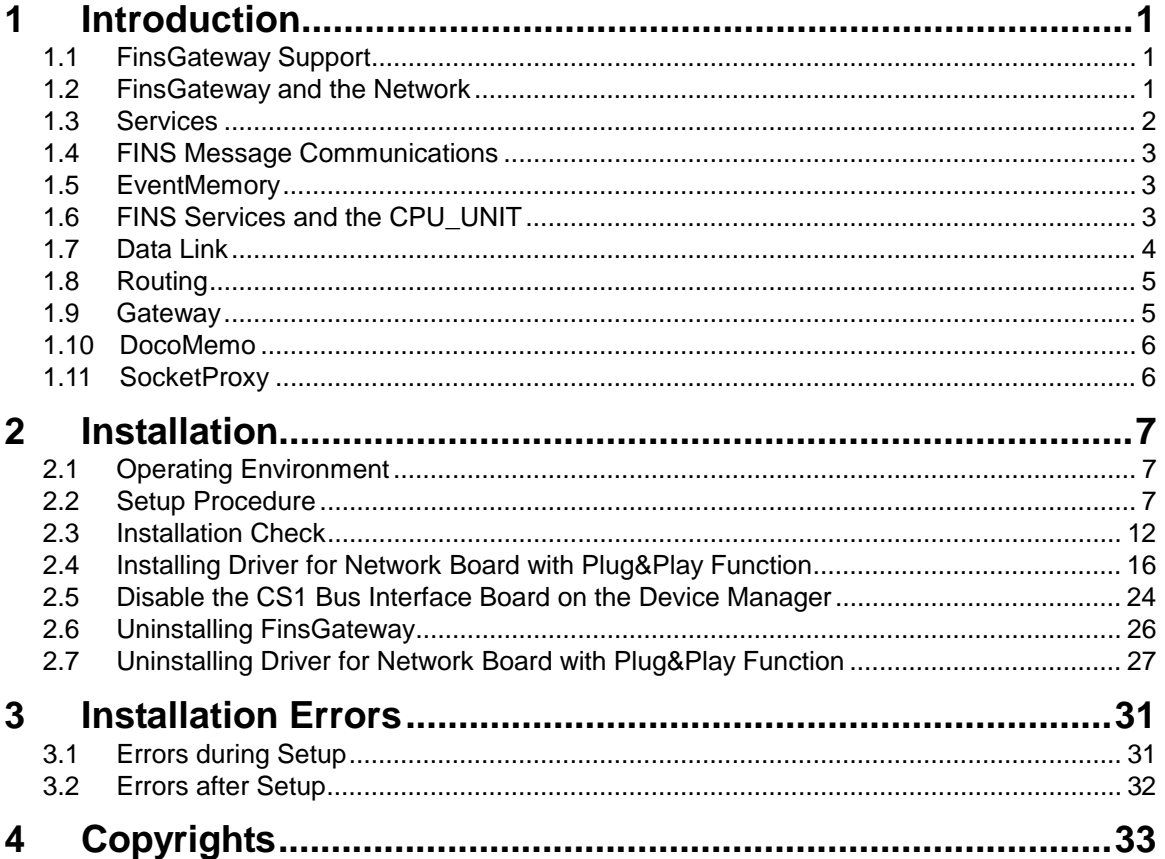

© Copyright OMRON Corporation 2001. All Rights Reserved.

FINS and FinsGateway are trademarks of OMRON Corporation.

Microsoft, Windows, Windows NT, Windows 2000, Visual Studio, and Visual C++ are registered trademarks of Microsoft Corporation.

C++Builder is a registered trademark of Borland Software Corporation in the United States.

Adobe and Acrobat are trademarks of Adobe Systems Incorporated.

Pentium and Intel are registered trademarks of Intel Corporation.

All other company names, product names, etc. are also the trademarks or registered trademarks of the respective companies.

The symbols ™ and ® have been omitted from this manual.

# <span id="page-2-0"></span>**1 Introduction**

### **1.1 FinsGateway Support**

#### **User's Manual**

This manual is the User's Manual. Read and understand it thoroughly before attempting to install FinsGateway. After installation, it is necessary to perform the FinsGateway settings, using the FinsGateway Configuration utility. Refer to the online Help for details.

#### **FinsGateway Help**

The FinsGateway help is the main documentation explaining the FinsGateway functions, and settings. The help explains the new FinsGateway functions, network settings, data link settings, etc.

To open the help directly, select Programs | FinsGateway | FinsGateway Help from the Windows Start menu.

#### **Readme File**

The Readme file explains important points and supplemental information that was added after the manual was completed. Be sure to read this file before installing.

The Readme file is included in the root directory of the FinsGateway CD.

#### **Web Site**

The newest FinsGateway data is provided on the web site. The web site also includes the current Knowledge Base for technical support.

Clicking on the following link when connected to the Internet will display the web site.

http://www.plcsoft.ne.jp/soft/

### **1.2 FinsGateway and the Network**

FinsGateway provides an FA network environment for a 32-bit OS on a computer, Microsoft Windows. FinsGateway adds advanced functions, providing applications with FINS message communications, independent of the networks, and an EventMemory that allows shared data including data link. For applications developed on FinsGateway, it is thus possible to create a communication program that is not dependent on the network, thereby allowing easy adaptation to future additions and modifications in the network, as well as application on various networks.

The FinsGateway Runtime Edition provides applications using FinsGateway with an operating environment for an FA network.

<span id="page-3-0"></span>Events notifications can be sent based on data value changes, etc. This memory can also be accessed from over the network, and handled as if it were a PLC DM area. In other words, the EventMemory in a computer with FinsGateway can be read/written from other network devices.

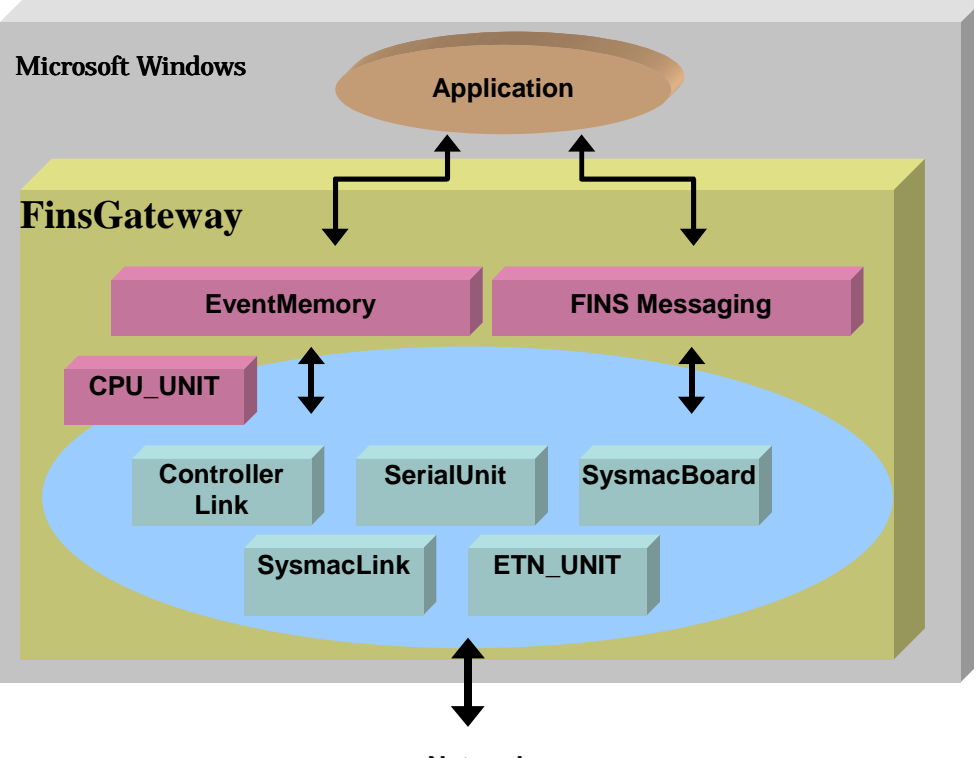

**Network**

Some applications that use FinsGateway need an additional FinsGateway operating environment. Use the FinsGateway Runtime Edition for those applications. Refer to the application manual for details.

#### **1.3 Services**

FinsGateway provides various services to perform the communications with the networks. Services are not normally displayed on the screen. They stay in the background, and provide the necessary functionality when it is needed.

To use a network through FinsGateway, the service for that network must be running.

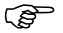

) The CPU\_UNIT cannot be stopped.

### <span id="page-4-0"></span>**1.4 FINS Message Communications**

For FINS message communications, first specify the command to execute and the destination address, then send the data. This is called the FINS command. The Unit that received the FINS command executes the command and sends back the execution results as a response to the source. This is called the FINS response.

Applications generally execute this paired communication of a FINS command and a FINS response.

For example, on computers with FinsGateway installed, if the unit number of the destination is 0, the FINS command Read Data Area (command code 0101) is used. Therefore, when the application sends the command Read Data Area to unit 0, unit 0 sends back the data in its data area as the response. This enables the application to read the data in the data area of the destination unit.

The FINS commands that the destination unit supports (called FINS services) are described in the FINS command/response manual of the destination unit.

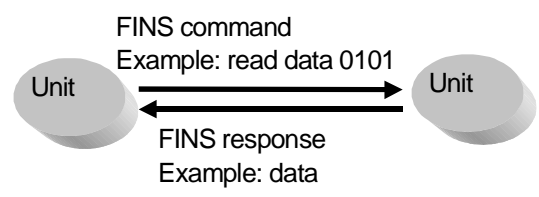

# **1.5 EventMemory**

### **1.5.1 Shared memory**

FinsGateway has a shared memory called the EventMemory. The EventMemory has names similar to those of the PLC data areas (such as DM or CIO), and can be used as a shared data area by the applications. There is also a function for automatically detecting status changes in the memory value. In communications systems, the EventMemory is used for the following purposes:

- As the data area for FINS services; it can also be accessed by other network devices
- As the data link area for networks with data link functions

#### **1.5.2 Remote Memory**

FinsGateway Version3 provides a new function that enables access to the memory areas of devices on the network as if they were in the local computer EventMemory.

The past EventMemory was a mechanism for memory management that used the OS shared memory. In the expanded FinsGateway Version3 EventMemory, the memory areas used are not only the shared memory, but it can also access the memory of the PLCs and other network devices that can be accessed by FINS communications. This enables access to the network device memory areas in the same manner as access to the past EventMemory.

The DocoMemo feature is used to set this memory as remote memory.

#### **1.5.3 Event Notification**

The EventMemory also has a function for detecting changes in data and notifying the application when specified conditions are met. Refer to Event Condition Settings in the online Help for details.

# **1.6 FINS Services and the CPU\_UNIT**

Unit 0, called the CPU UNIT, mainly provides read/write services of the data area. Using this service, you can read/write the FinsGateway EventMemory from other applications or nodes.

When the CPU UNIT receives a FINS command to read/write the data area, read/write is executed for the EventMemory (as the data area), and a FINS response is returned. This gives computers running FinsGateway a function for automatic execution of the data area read/write through the CPU\_UNIT.

<span id="page-5-0"></span>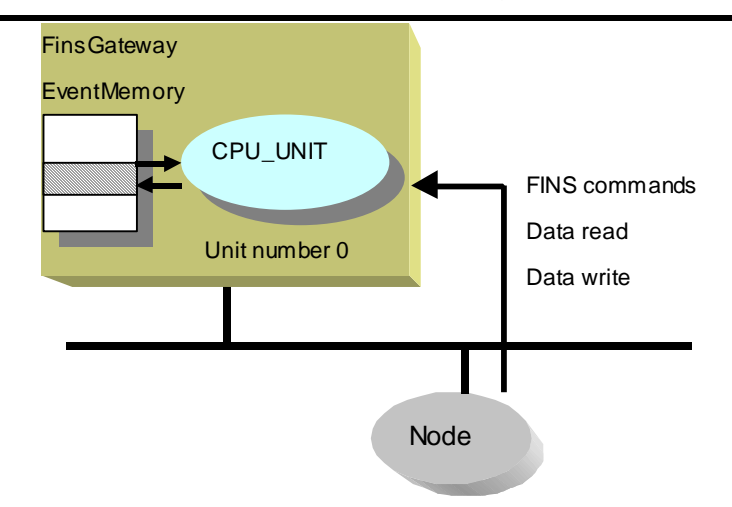

# **1.7 Data Link**

In networks with the data link function, FinsGateway can use the data link function in the same way as a PLC. The data link function is for automatic sharing of the data area among selected nodes on a network. FinsGateway data link function is supported by using the EventMemory as a shared data area. By setting the data link function of each network, the data areas of the nodes on the network can be automatically written to the EventMemory.

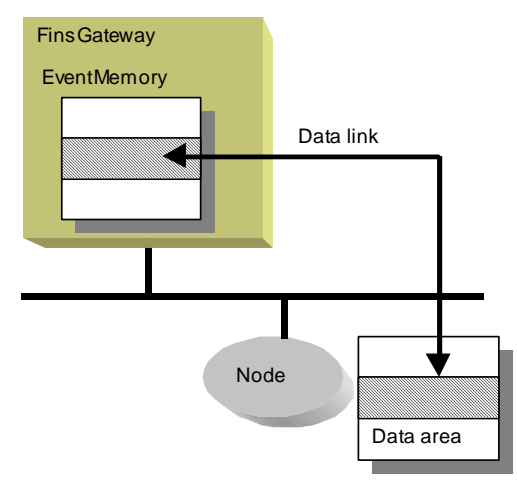

The network which the data link function is supported includes SYSMAC LINK and Controller Link, etc.

# <span id="page-6-0"></span>**1.8 Routing**

The FINS message communications transmit data according to a table that defines the communications route. This table is called the routing table. This routing table needs to be set for all nodes on the network. Refer to the manual for each node for details on setting the routing tables.

For example, if a computer has two local networks, and one remote network through a gateway node, the system configuration is as follows:

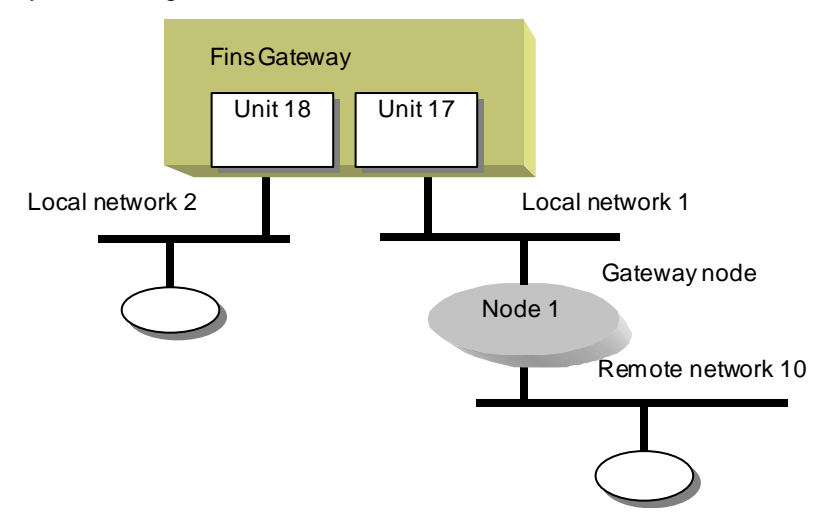

In this example, setting the correct routing table allows applications on FinsGateway to execute message communications with nodes on local networks 1 and 2, as well as remote network 10.

#### **1.9 Gateway**

FinsGateway also provides a gateway function for FINS message communications between several networks. In other words, FinsGateway can perform the function of transmitting messages between multiple networks.

As an example of this function, a computer with FinsGateway can be used for expanding an existing system, or as a gateway to an OA network.

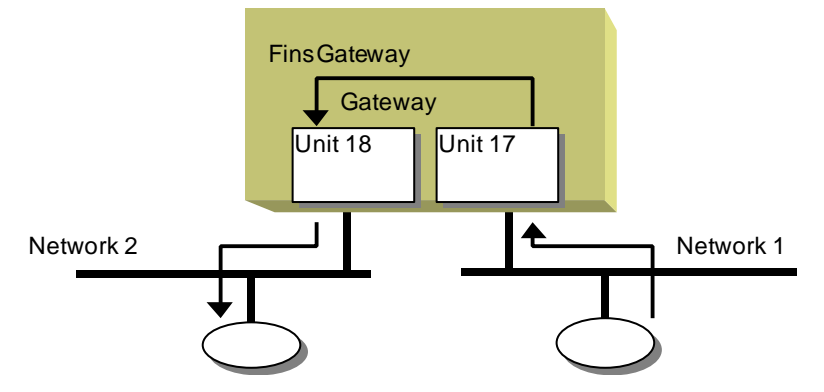

In SysmacLink for ISA board, the gateway function cannot be used because of board restrictions.

# <span id="page-7-0"></span>**1.10 DocoMemo**

DocoMemo is a function that enables accessing the memory of a device on the network as if it were part of the FinsGateway EventMemory. Not only the local machine EventMemory, but also the set memory area of a device can be read/written. Additionally, the Memory Link function can be used to copy two memory areas automatically. This enables the synchronization of memories between two devices, or a device and a PLC on the same network.

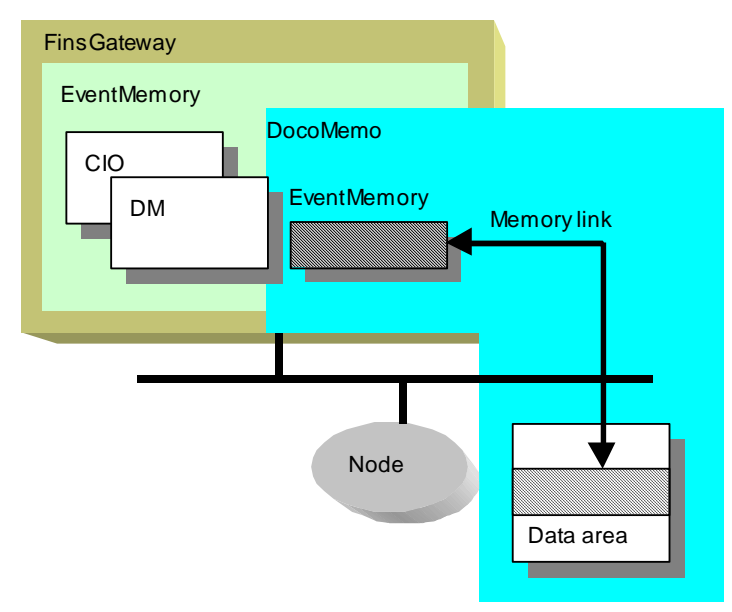

### **1.11 SocketProxy**

SocketProxy provides a proxy server function to allow programs on the TCP/IP network to access FinsGateway functions.

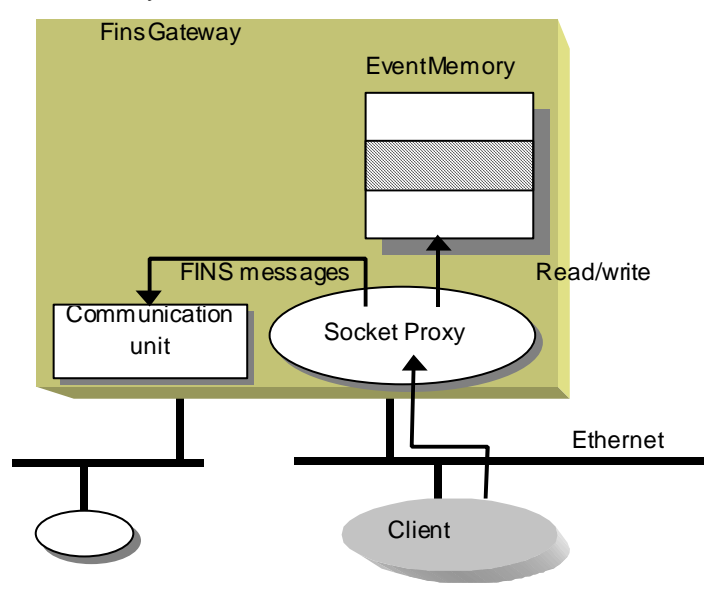

# <span id="page-8-0"></span>**2 Installation**

# **2.1 Operating Environment**

Refer to "Operating Environment for FinsGateway" (a separate sheet) for the system requirements and the restrictions in using FinsGateway. FinsGateway operates in environments where the hardware and software supported by FinsGateway can run effectively.

# **2.2 Setup Procedure**

If a previous version of FinsGateway is already installed on the computer, remove that version before installing FinsGateway Version3.

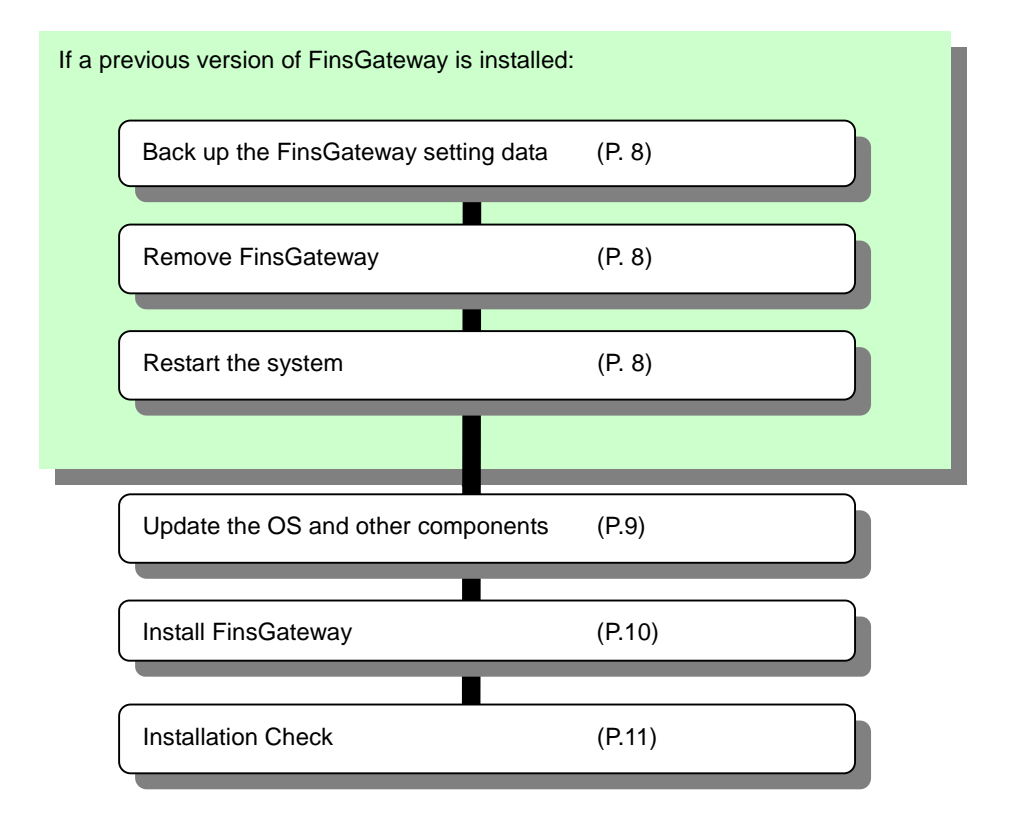

ক্তে

To display the FinsGateway help, the Internet Explorer 3.02, or higher HTML Help runtime component 1.31 is required.

If the FinsGateway installation displays any messages that components are not installed, or the versions are old, follow the directions in this manual to update the necessary components.

<sup>2</sup>

#### <span id="page-9-0"></span>**2.2.1 Backing Up the FinsGateway Settings**

If FinsGateway is being installed for the first time on the target computer, skip to step [2.2.4.](#page-10-0) 

If necessary, back up the previous FinsGateway settings, as follows:

1 Execute the Backup/Restore FinsGateway Setting Data program on the CD.

**<CD-ROM drive>:¥FgwUtils¥SettingSalvage.exe**

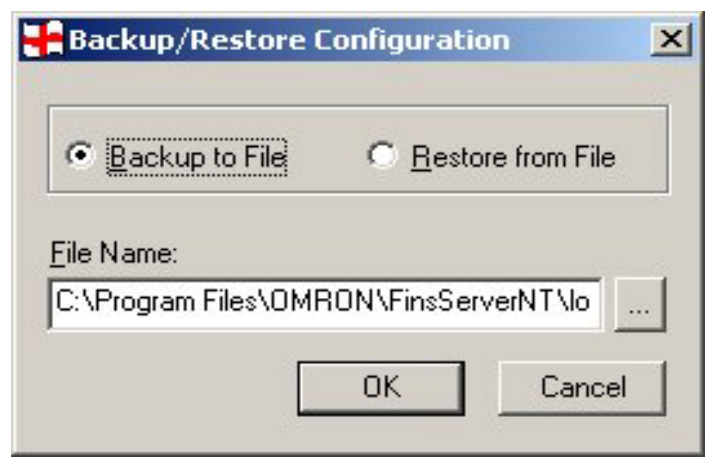

Select the Backup to File option, and click OK.

If FinsGateway is removed without backing up the setting data, the previous setting data will all be lost.

#### **2.2.2 Removing the Previous FinsGateway**

Remove the previous version of FinsGateway by referring to that manual for details.

ক্লে

The FinsGateway removal process does not delete all of the FinsGateway files and registry data used by FinsGateway. As a result, the FinsGateway re-installation process sometimes fails. If this happens, execute the following program from the distribution CD to remove all the files and registry data used by FinsGateway.

**<CD-ROM drive>:¥FgwUtils¥FgwRemover3.exe**

#### **2.2.3 System Restart**

After removing FinsGateway, restart the computer. If the following steps are performed without restarting the computer, the installation will not be completed properly.

#### <span id="page-10-0"></span>**2.2.4 Internet Explorer Installation**

If Internet Explorer is not already installed, or if the version is old, the FinsGateway installation will display a warning to update it. Update Internet Explorer.

FinsGateway does not provide Internet Explorer. Refer to Microsoft for details, and install the newest version.

#### **2.2.5 ComCtl32.dll Update**

If the operating system is Windows 95, the Windows 95 ComCtl32.dll has a bug that must be corrected. Be sure to update the ComCtl32.dll file.

If using Windows NT 4, use the following procedure to update ComCtl32.dll for systems where the display or other operations do not function properly.

For Windows 2000 and Windows 98 no update is necessary for this file.

Microsoft provides an update program called 401comupd.exe.

1 Execute the following program from the FinsGateway CD:

#### **<CD-ROM drive>:¥Update¥401comupd.Exe**

2 The program will suggest a system restart when it finishes. Do not proceed to the next step without restarting the computer. If the installation is continued without restarting the computer, the FinsGateway will not operate properly.

#### **2.2.6 DCOM95 for Windows 95, Version 1.3 Installation**

ক্তে

If the operating system is Windows 95, FinsGateway requires the DCOM95 for Windows 95, version 1.3 from Microsoft.

If the operating system is Windows 95, FinsGateway requires the DCOM95 for Windows 95, version 1.3 from Microsoft.

1 Execute the following program from the FinsGateway CD:

**<CD-ROM drive>:¥Update¥DCOM¥English¥dcom95.exe**

2 The program will suggest a system restart when it finishes. Do not proceed to the next step without restarting the computer. If the installation is continued without restarting the computer, the FinsGateway will not operate properly.

#### **2.2.7 Updating the HTML Help Runtime Component**

If the HTML Help runtime component is not already installed, or if the version is old, the FinsGateway installation will display a warning to update it. Update the HTML Help runtime component as follows:

1 Execute the following program from the FinsGateway CD:

#### **<CD-ROM drive>:¥Update¥hhupd.exe**

- 2 Update the HTML Help runtime component according to the instructions displayed on the screen.
- 3 The program will suggest a system restart when it finishes. Do not proceed to the next step without restarting the computer. If the installation is continued without restarting the computer, the FinsGateway will not operate properly.

#### **2.2.8 Adobe Acrobat Reader Installation**

FinsGateway provides some of the online documentation as a PDF file format. To display PDF files, Adobe Acrobat Reader is required. Install Acrobat Reader as follows:

Execute the following program from the FinsGateway CD:

**<CD-ROM drive>:¥Acroread¥English¥ar405eng.exe**

2 Install Acrobat Reader according to the instructions displayed on the screen.

#### **2.2.9 FinsGateway Version3 Installation**

**If a manual was included with the product, follow the procedure described in that manual to install FinsGateway.** 

If a dialog similar to the following is displayed when the product CD is inserted into the drive, follow the procedure below to install FinsGateway.

1 Inserting the FinsGateway CD into the CD-ROM drive should display the following dialog:

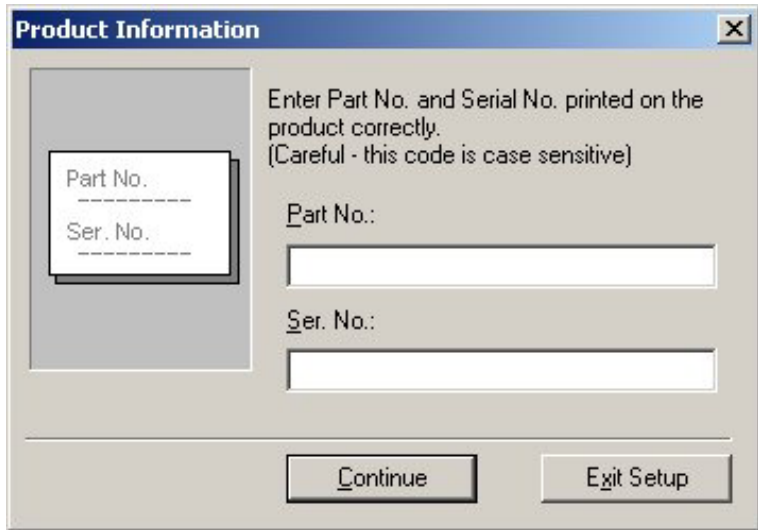

If it does not execute the following:

**<CD-ROM drive>:¥Setup.exe**

- 2 Enter the Part Number and Serial Number shown on the Product/Box.
- 3 Click Readme in the dialog, and read that file thoroughly.
- 4 Click Install in the dialog.
- 5 Follow the instructions displayed on the screen to install FinsGateway.
- 6 The program will suggest a system restart when it finishes. Do not proceed to the next step without restarting the computer. If the installation is continued without restarting the computer, the FinsGateway will not operate properly.

#### **2.2.10 System Restart**

After installing FinsGateway, restart the computer. If the computer is not restarted, FinsGateway will not operate properly.

#### **2.2.11 Adding the plug-and-play Support Board driver**

In order to use the plug-and-play Support Board, the device driver for the Board must be installed in addition to the FinsGateway setup procedure. Refer to the Adding the Plug-and-play Support Board Device Driver explanation to install.

### <span id="page-13-0"></span>**2.3 Installation Check**

Use the following check list to confirm the complete and proper installation of FinsGateway:

- The FinsGateway installation program completed normally. If any error messages were displayed, refer to the Troubleshooting section for details.
- $\Box$  The following selections are available from the Windows start menu:

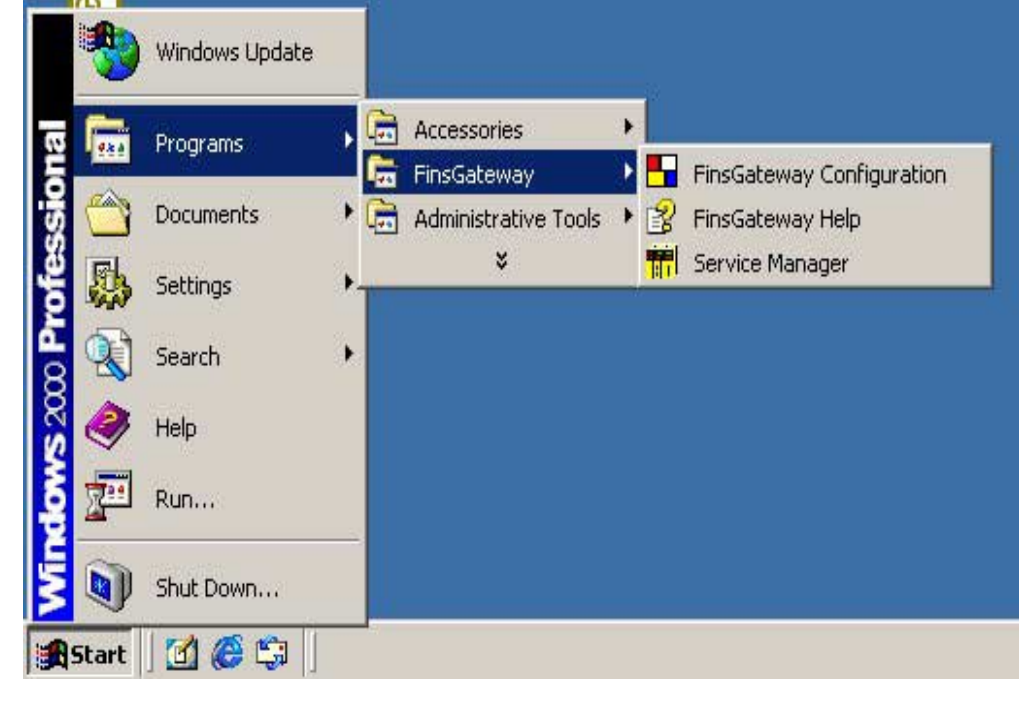

 $\Box$  The programs registered to the Windows Start menu start properly. The dialog sizes are adjusted in this document for space reasons.

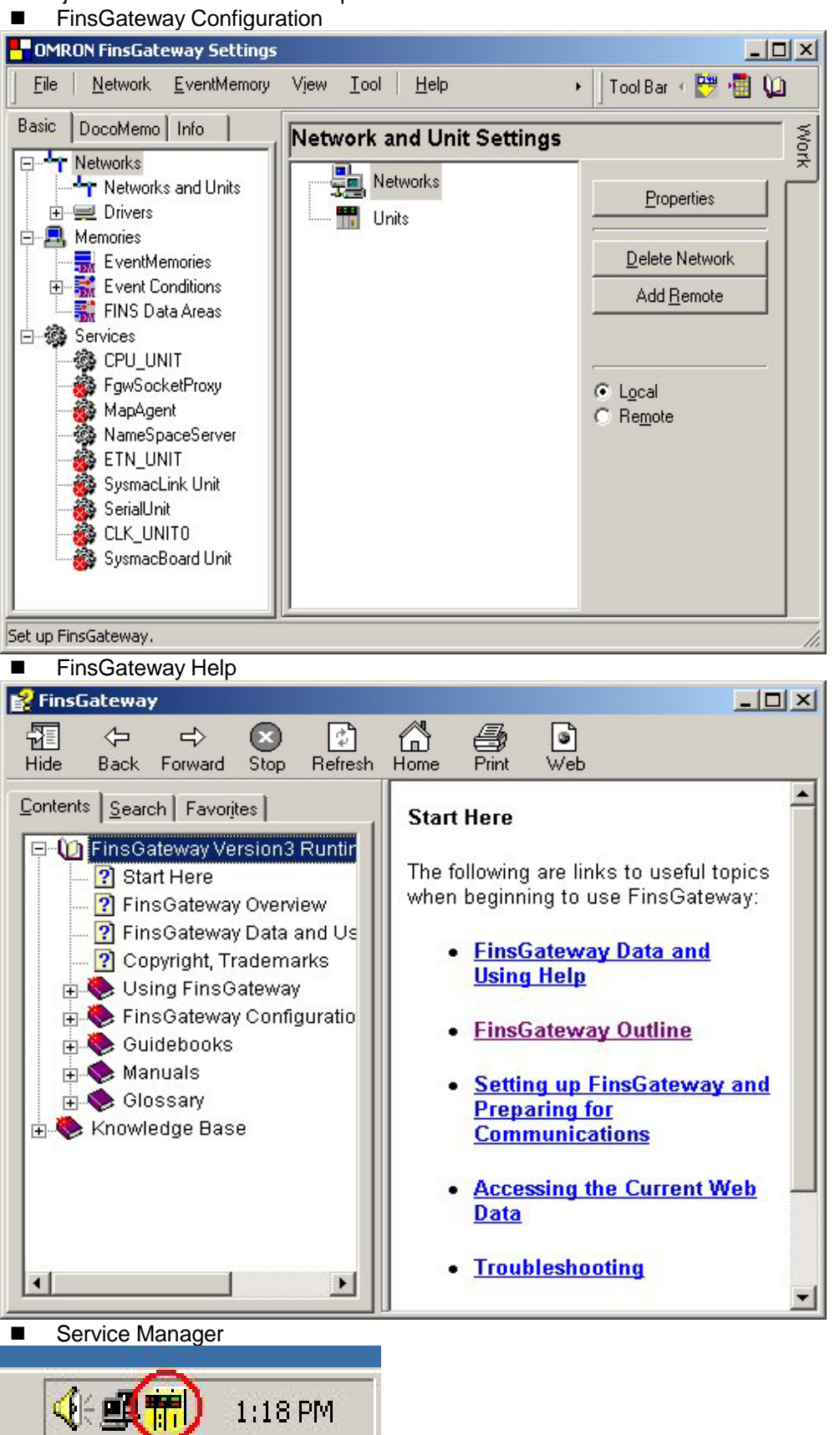

*13* 

 $\Box$  The installed products are registered to the system.

**1 Select Programs | FinsGateway | FinsGateway Configuration from the Windows Start menu.** 

**2 Click the Product Information icon on the Info tab.** 

**3 Confirm the products installed by checking the Product Information List display:** 

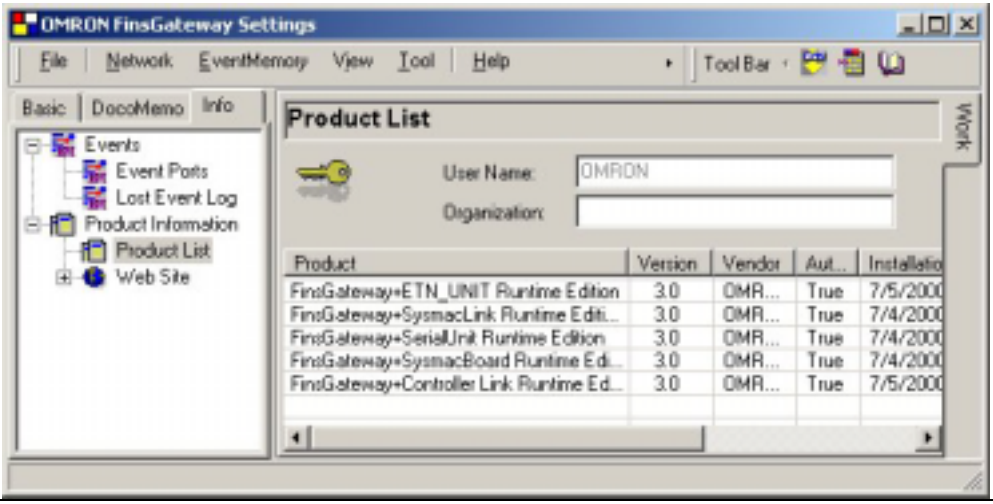

#### **2.3.1 FinsGateway Configuration**

The FinsGateway setup procedures after installation are explained using the FinsGateway Help:

- 1 Select Programs | FinsGateway | FinsGateway Help from the Windows Start menu.
- 2 On the Contents tab of the Help display, select the necessary network from the Networks icon under Using FinsGateway | Setup.

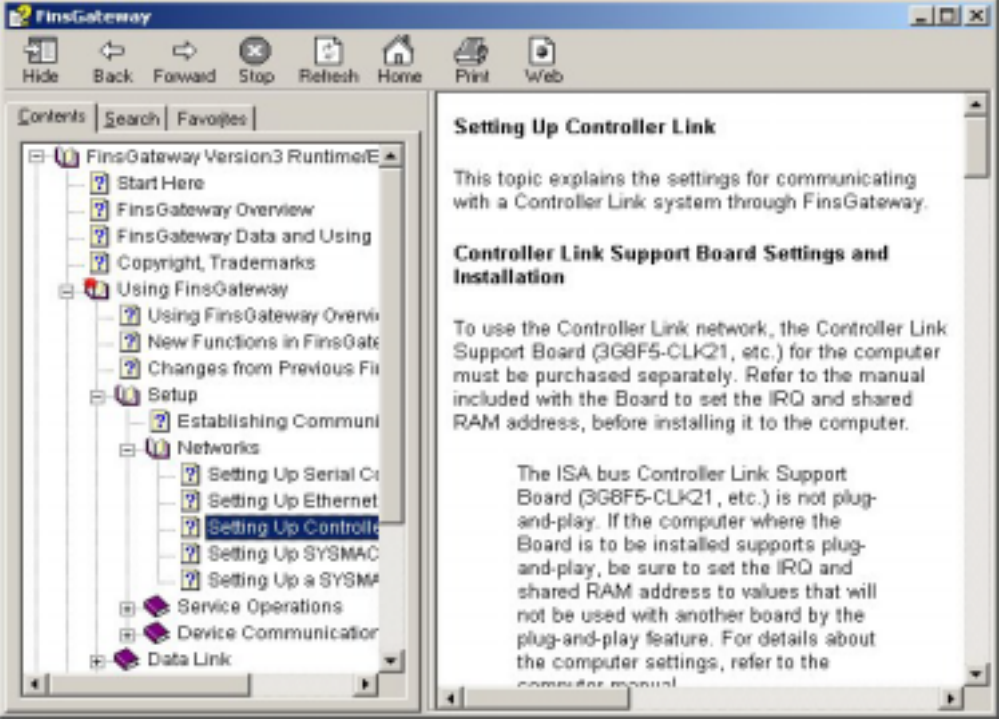

3 Perform the FinsGateway settings according the explanation in the Help.

#### **2.3.2 Restoring Backed Up Setting Data**

If the previous FinsGateway setting data is needed, restore the backed up settings as follows. In order for this to work, the system configuration and the FinsGateway configuration must be identical to the previous configurations. If they are not identical, operation is not guaranteed.

Do not save any files FinsGateway created after installing. To remove FinsGateway, do not delete any files that FinsGateway created after installing. The EventMemory system files are an example of files created after installation.

1 Execute the FinsGateway UnRegister program from the CD:

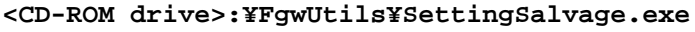

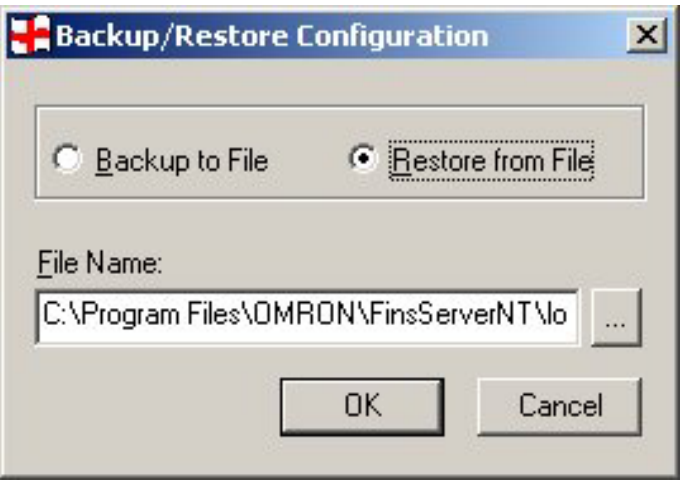

Select the Restore from File option, and click OK.

# <span id="page-17-0"></span>**2.4 Installing Driver for Network Board with Plug&Play Function**

The plug-and-play Network Support Board can be used for operating systems such as Windows 2000, or Windows Me, which support plug-and-play. The device driver for the plug-and-play Board must be installed in addition to the FinsGateway setup procedure. Perform this installation as described below:

The followings as an example of Controller Link for PCI board.

<sup>2</sup>

 $\mathbb{Q}$ 

The CS1 bus interface does not support the Plug and Play function on Windows 2000. If the window shown below appears, click the [Cancel] button. Please refer to Page 23 for the details.

#### **2.4.1 If the system recognizes a new device**

1 First time the system is started, the following window is shown. Click [Next].

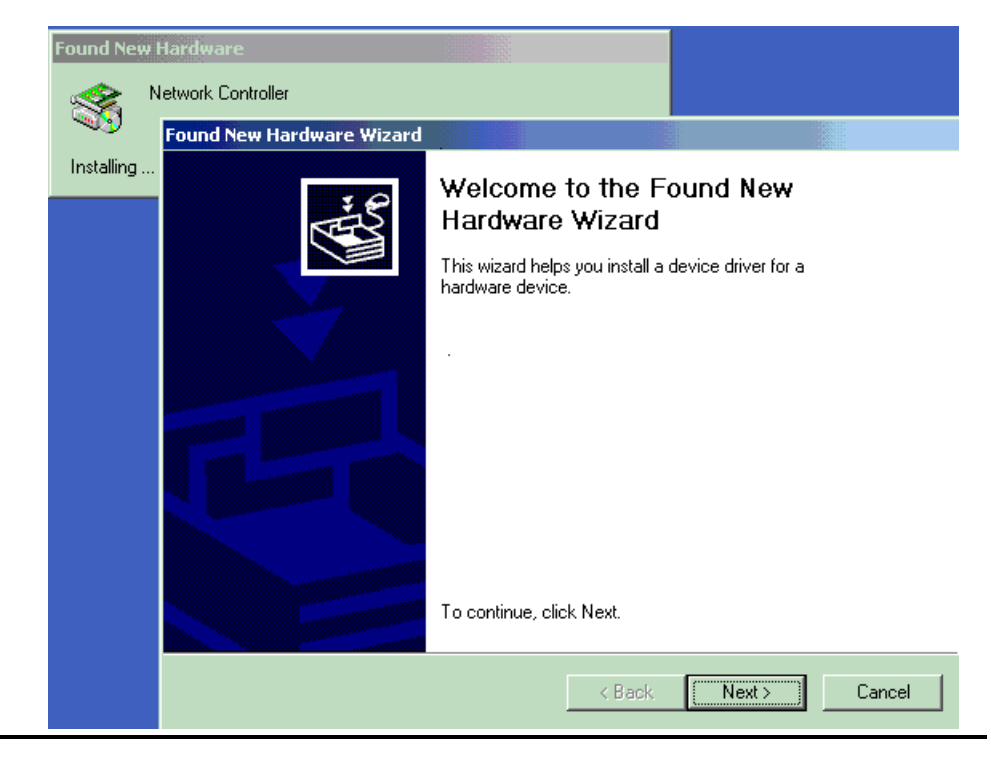

2 Select [Search for a suitable driver for my device (recommended).] radio button to click [Next].

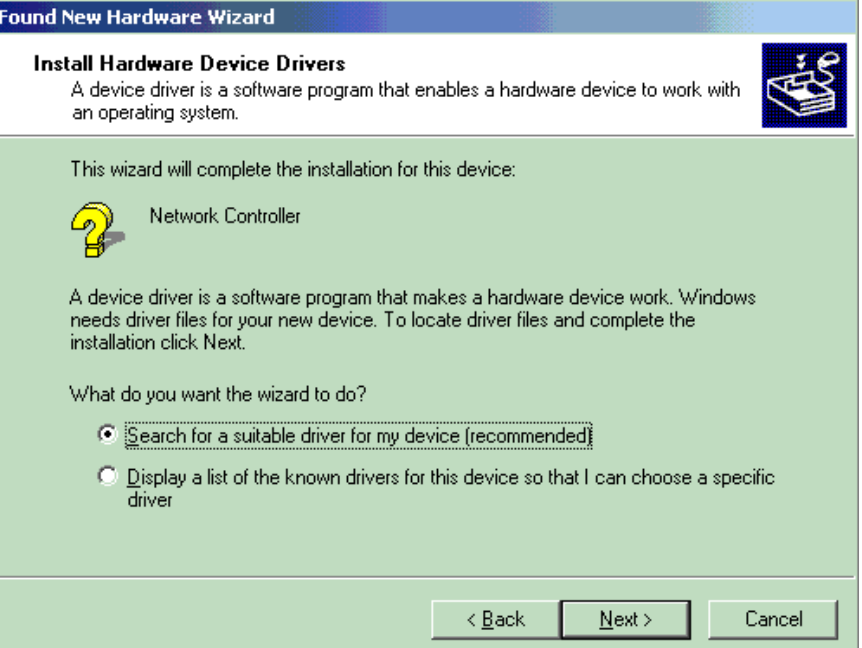

3 Select [CD-ROM drive] check button to click [Next]. Insert the CD-ROM for this product to the CD-ROM drive beforehand.

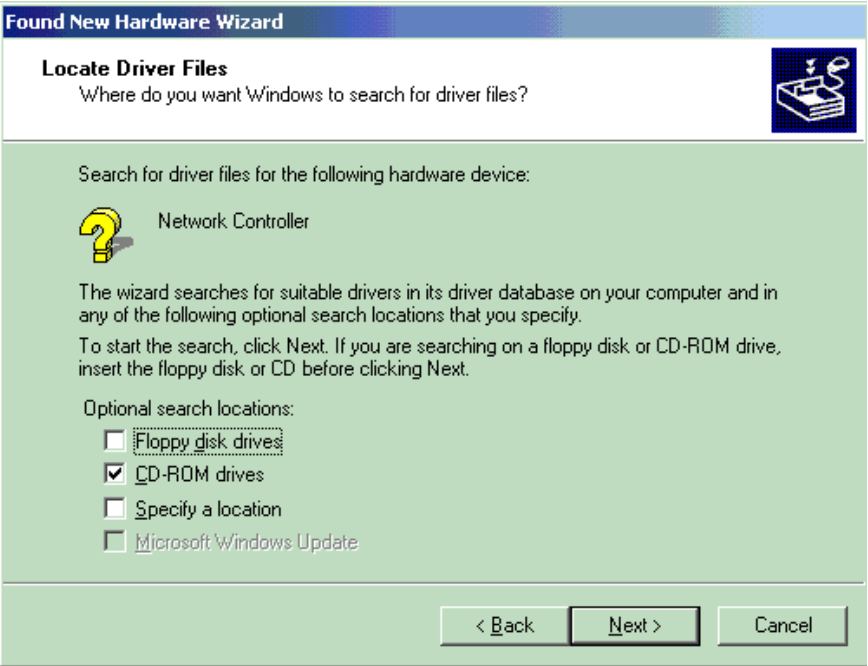

For Windows 98, click the Specify Location checkbox, specify the driver folder of the distribution CD, and click OK.

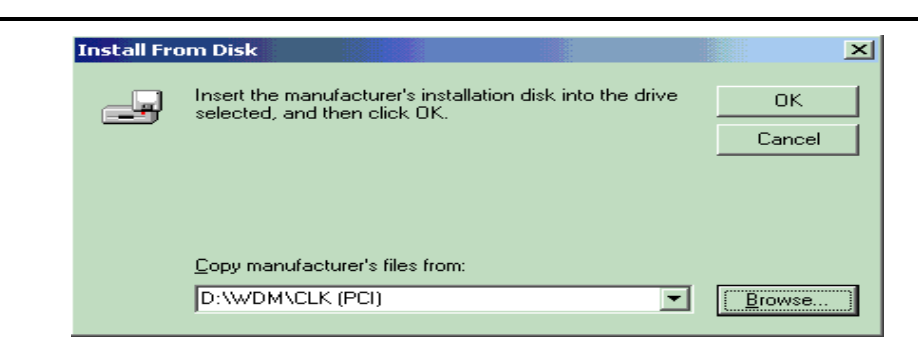

4 Click [Next].

3

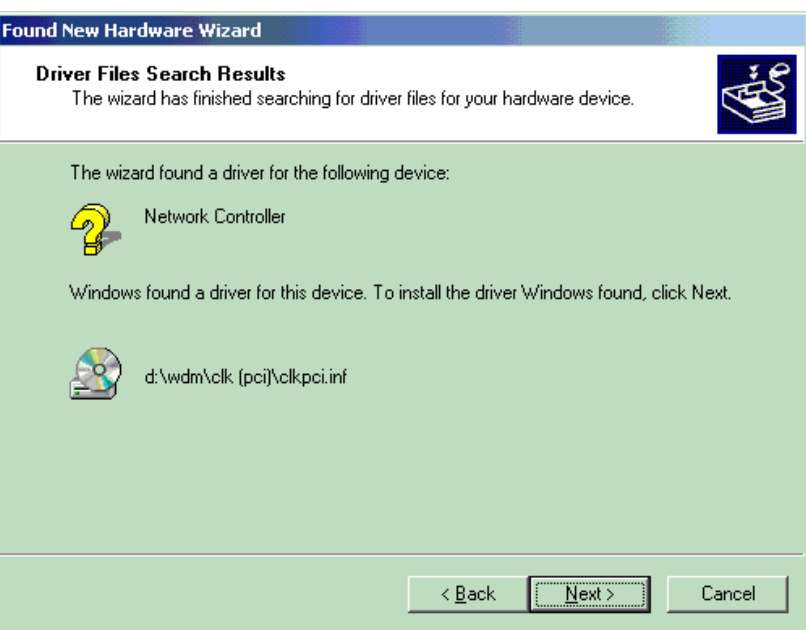

5 This completes the installation.<br>Found New Hardware Wizard

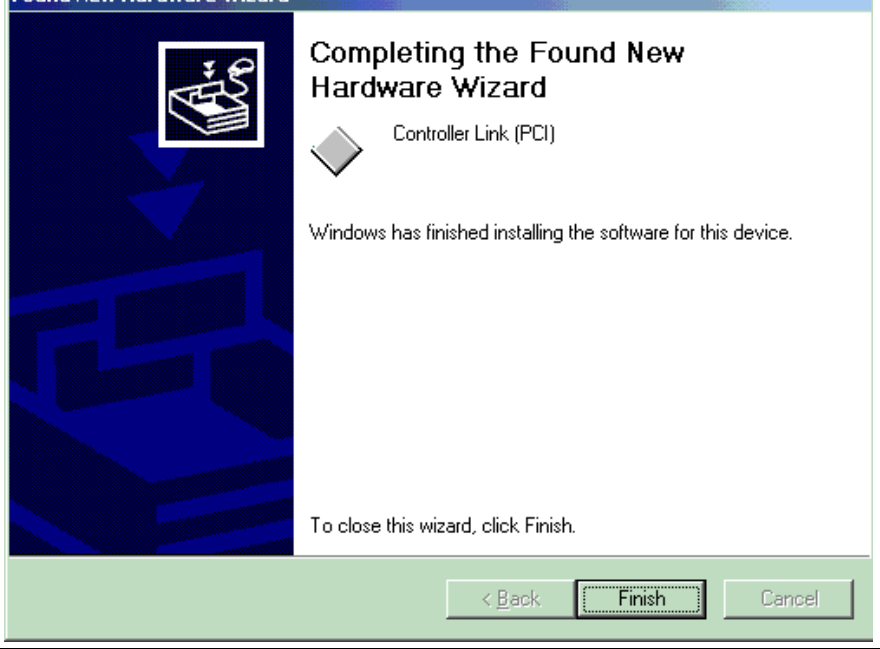

#### **2.4.2 When adding a new device from the Control panel**

1 Click [Start] - [Settings] - [Control Panel] - [Add/Remove Hardware] in Windows.

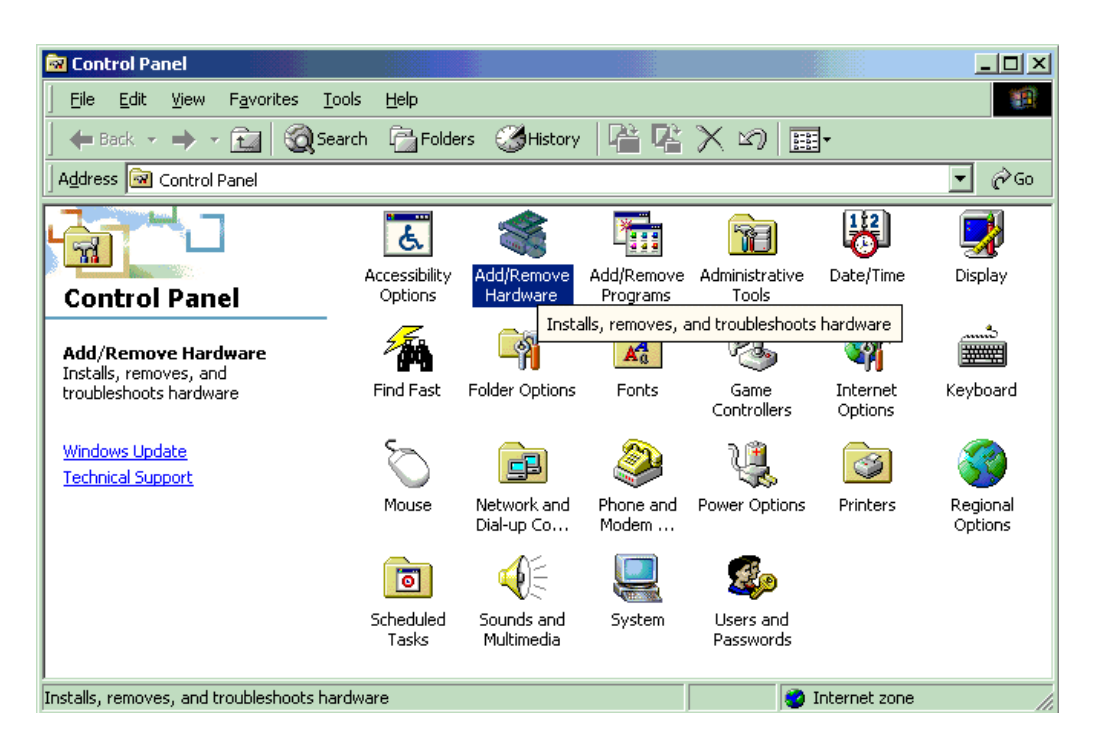

2 Select [Add/Troubleshoot a device] radio button to click [Next].

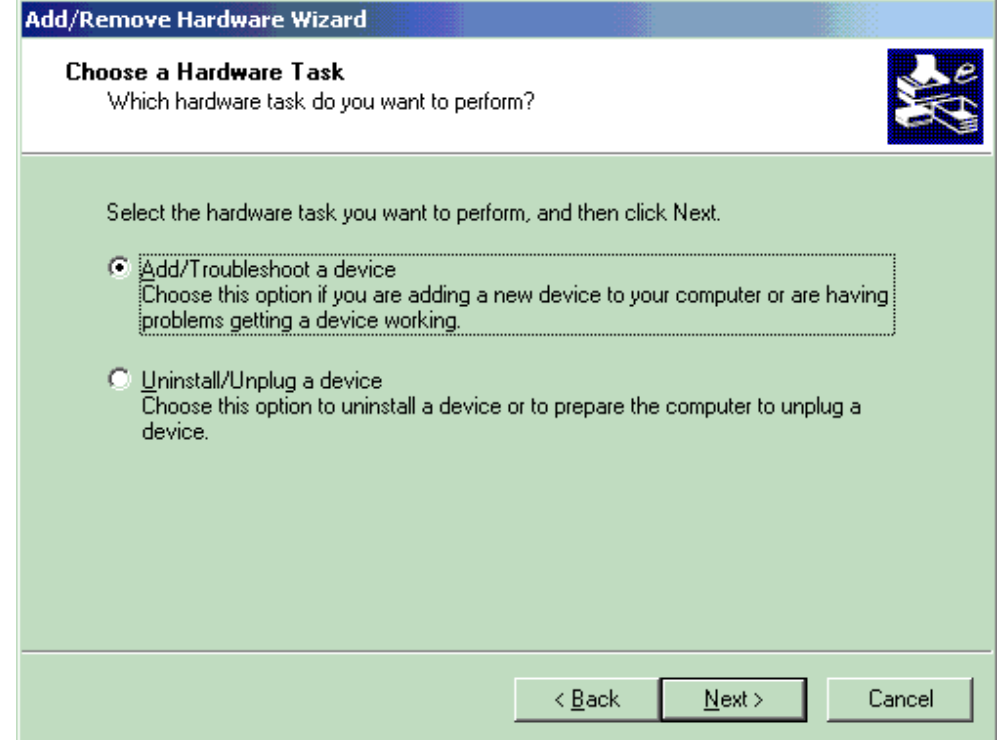

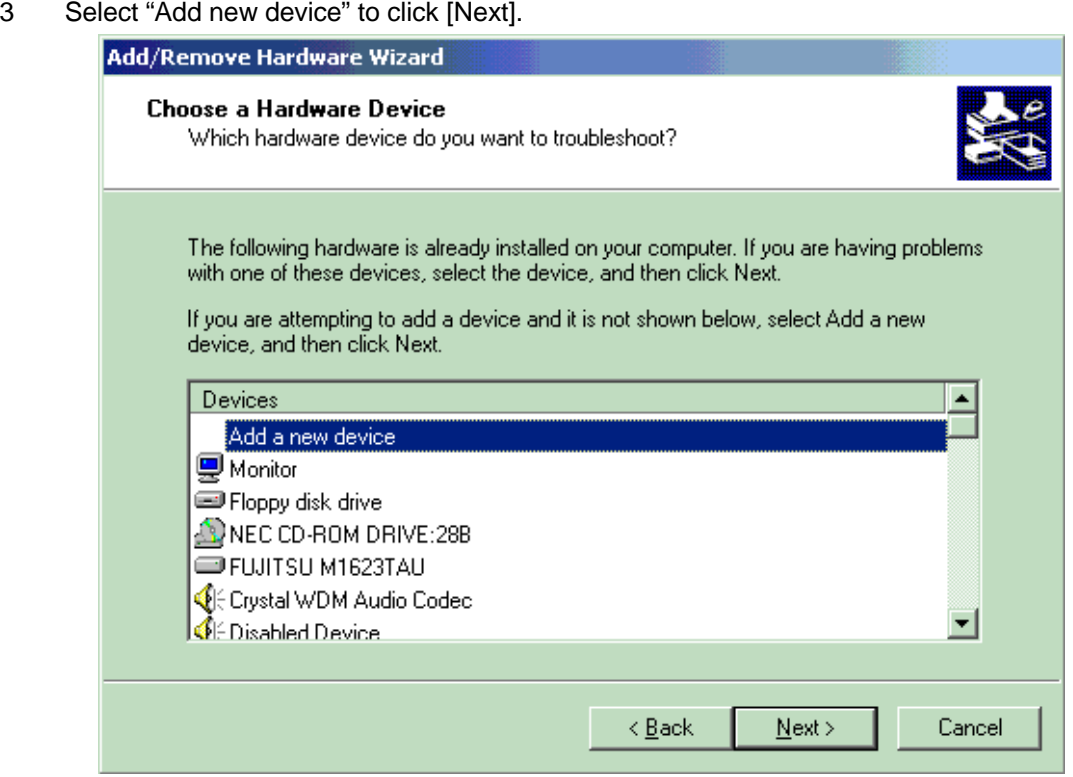

4 Select [No, I want to select the hardware from a list] radio button to click [Next].

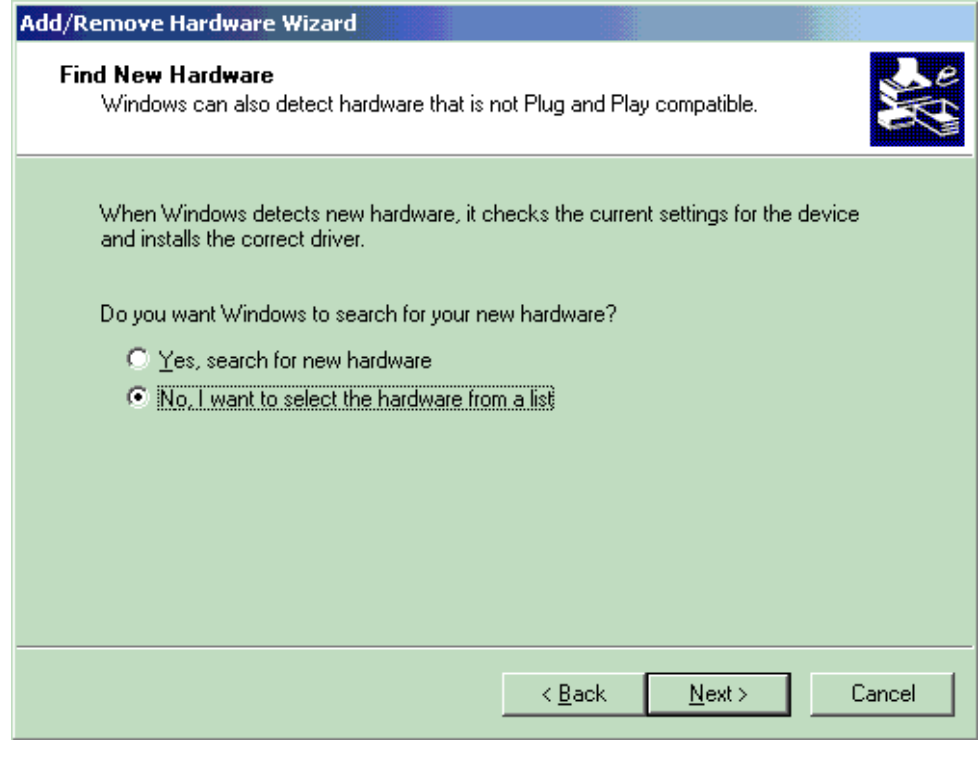

5 Select "Other devices" to click [Next].

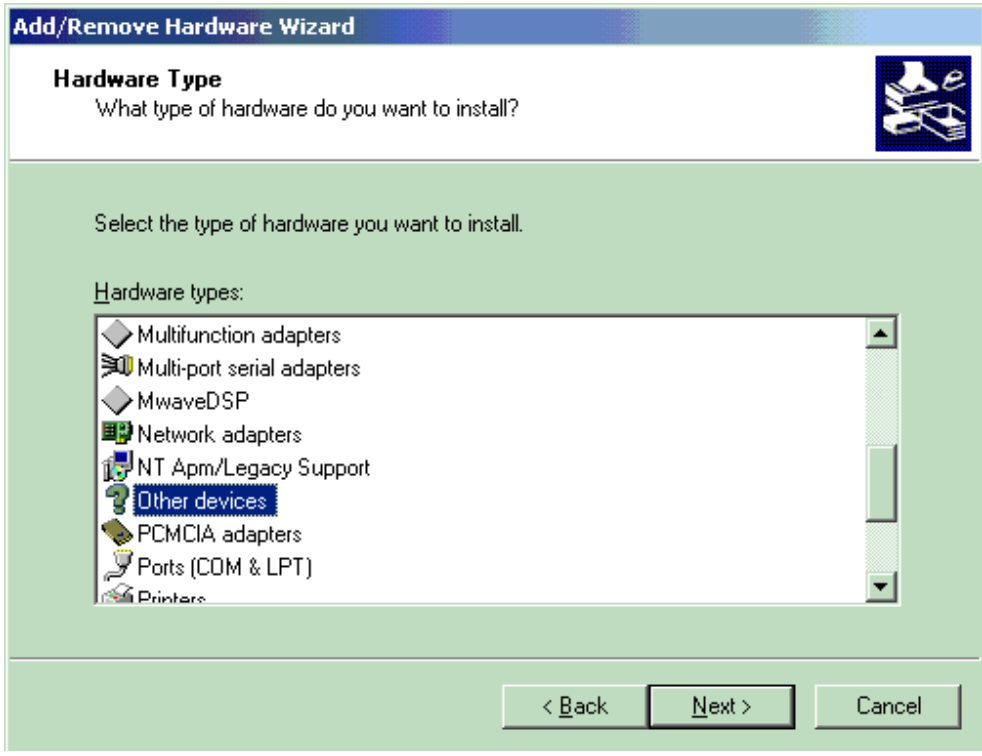

 6 Confirm that the distribution CD is in the CD-ROM drive, and click the Use Disk button.

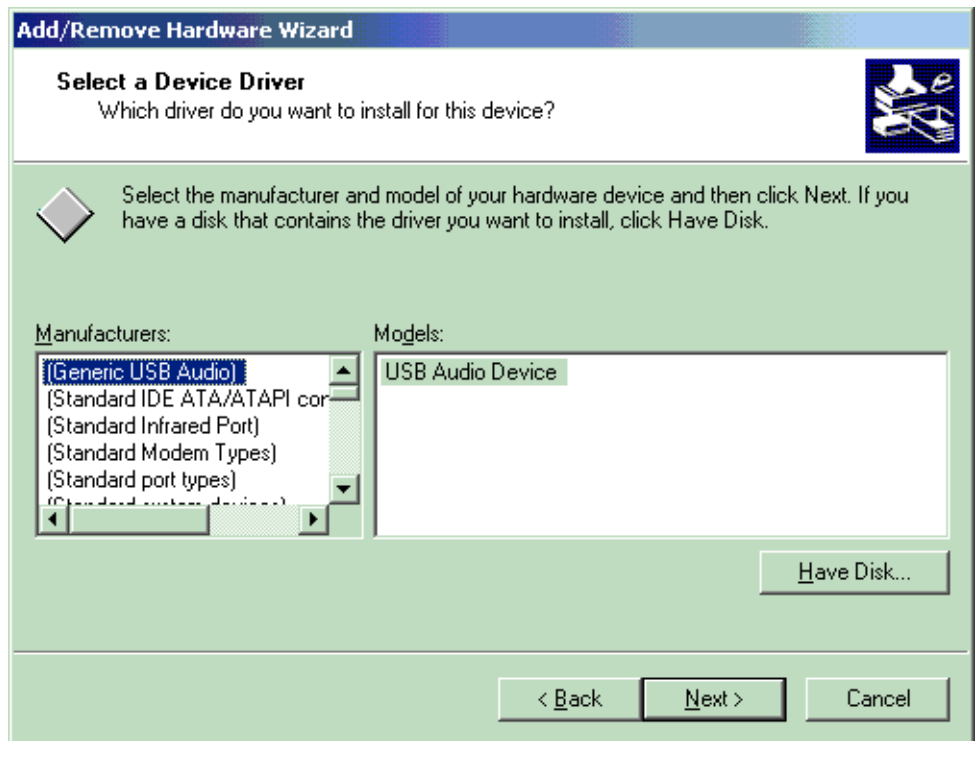

7 Specify INF file in the following directory of CD-ROM drive, and click [OK]. Insert the CD-ROM for this product in the CD-ROM drive beforehand.

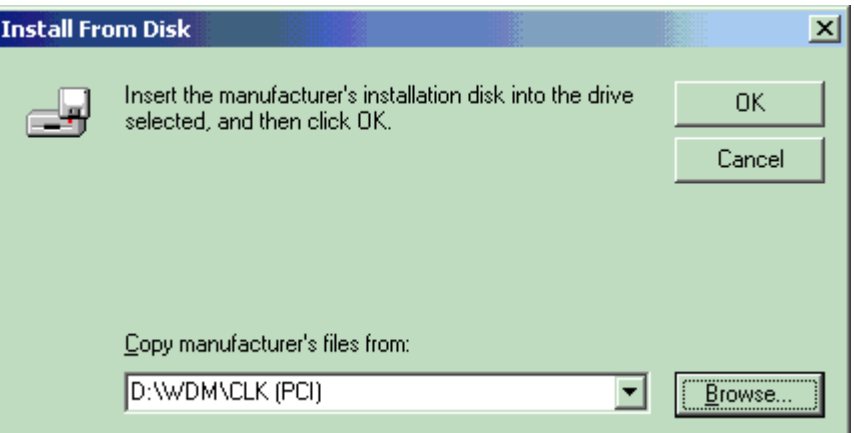

8 Select a device to be added to click [Next].

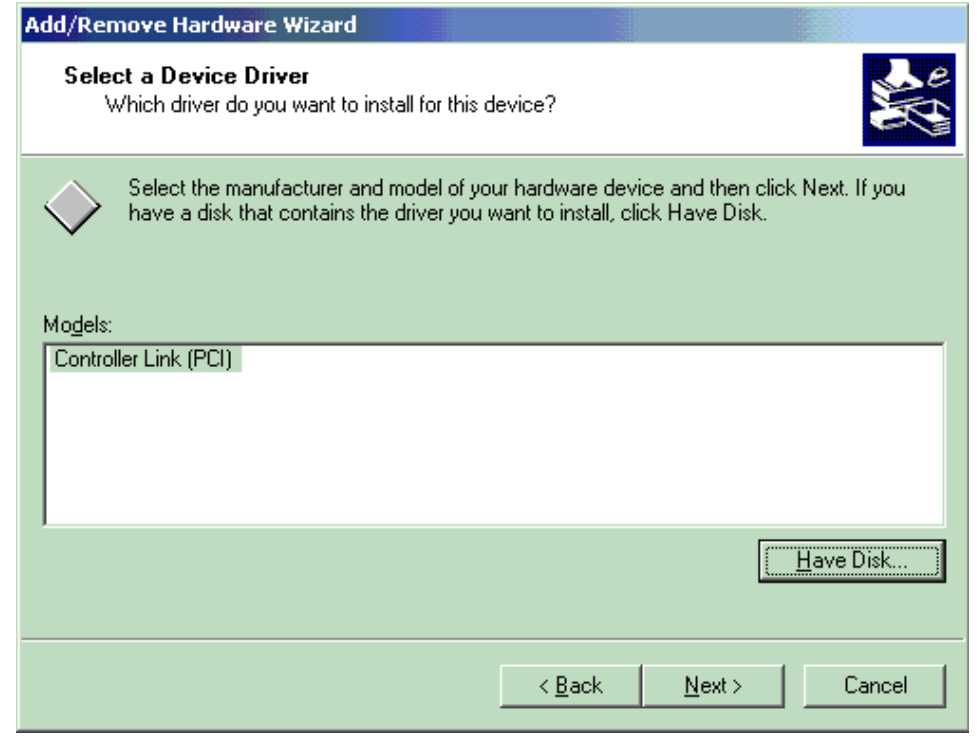

9 Click [Next].

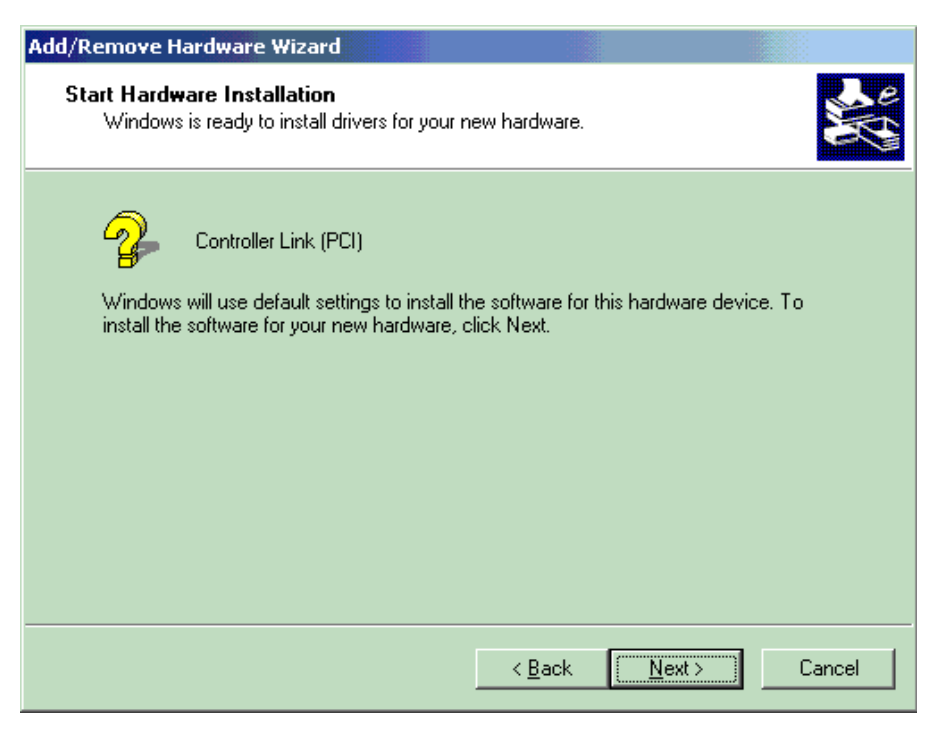

10 Click the Finish button to complete the installation.

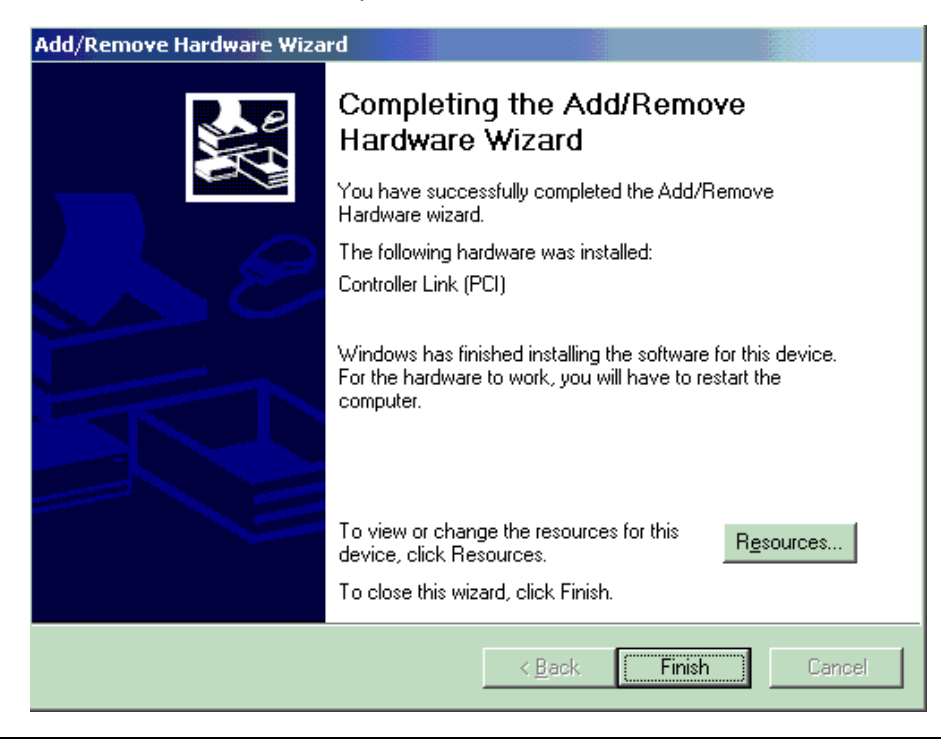

# <span id="page-25-0"></span>**2.5 Disable the CS1 Bus Interface Board on the Device Manager**

The CS1 bus interface driver does not support the Plug and Play function on Windows 2000. The following operations to disable plug-and-play function are required to use the Board on Windows 2000.The Driver for the Board is available only by FinsGateway installation procedure.

1 After the CS1 bus interface board is inserted into the computer, the system will show the following window when the computer is started up. Click the [Cancel] button.

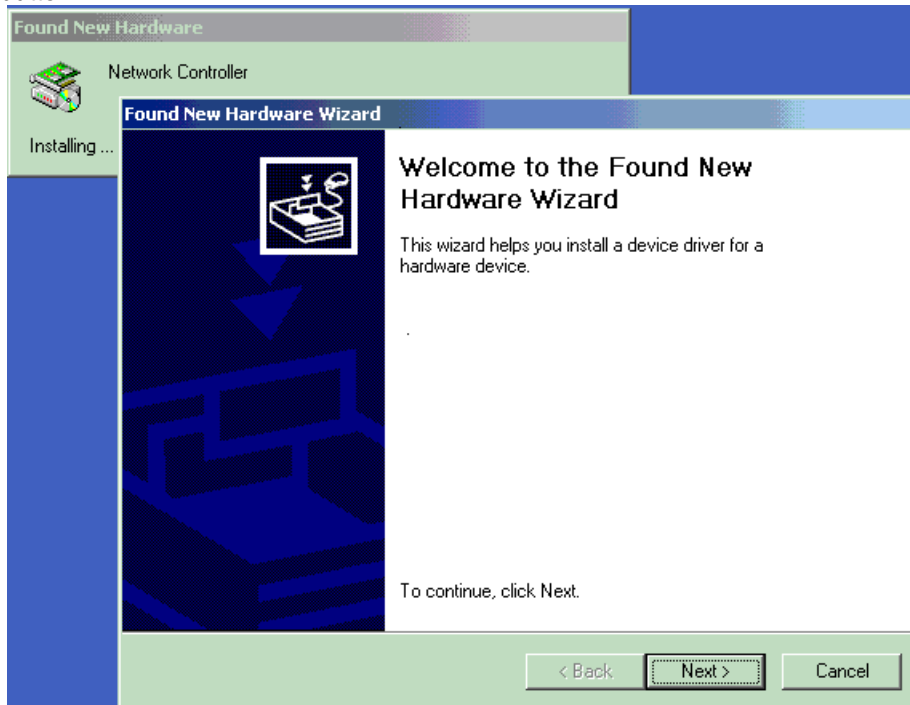

2 Click [Start]-[Control Panel]-[Administrative Tools]-[Computer Management] on Windows.

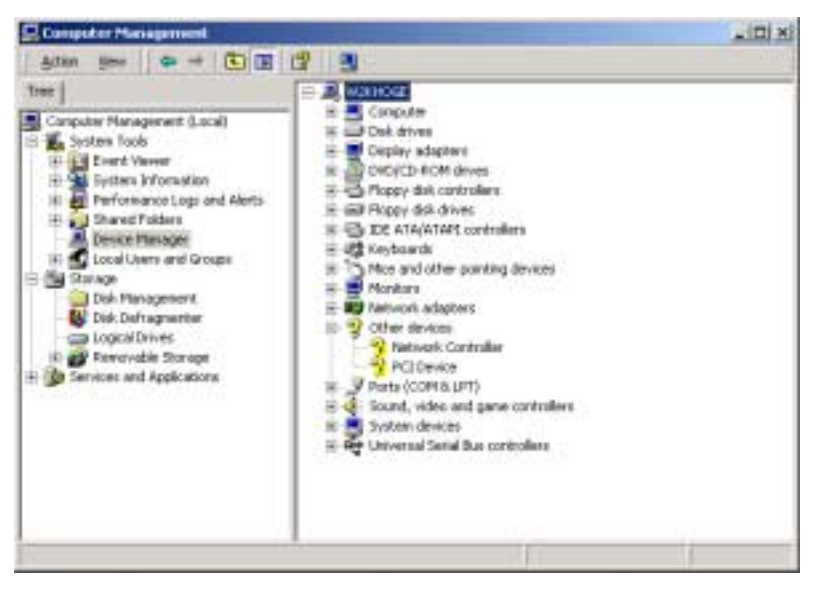

3 Select [Device Manager], followed by the [Other Devices]-[Network Controller] list, and then press the [Action]-[Disable] menu.

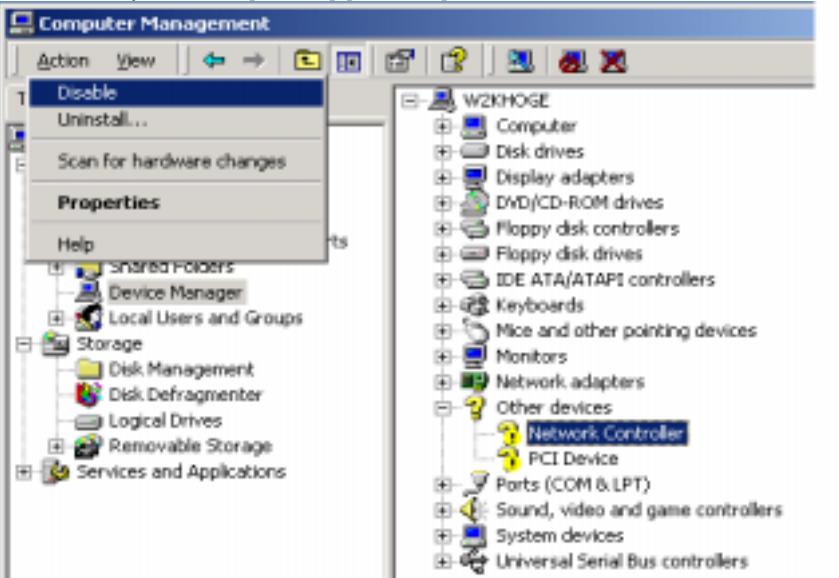

4 Click the [Yes] button, then plug-and-play function for the Board is disabled. **Network Controller**  $\vert x \vert$ 

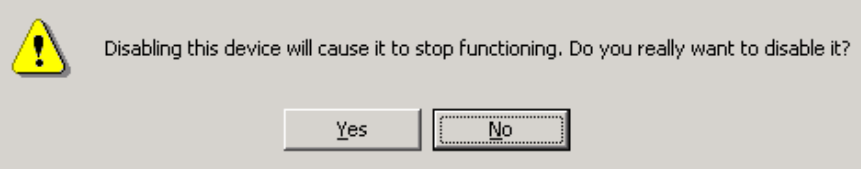

5 If multiple [Network Controller]s exist, select [Network Controller], and then press the [Action]-[Properties] menu. If the following window appears, it will be a target [Network Controller]. The address is different according to the personal computer. Operations 3 and 4 described above are required for the target [Network Controller].

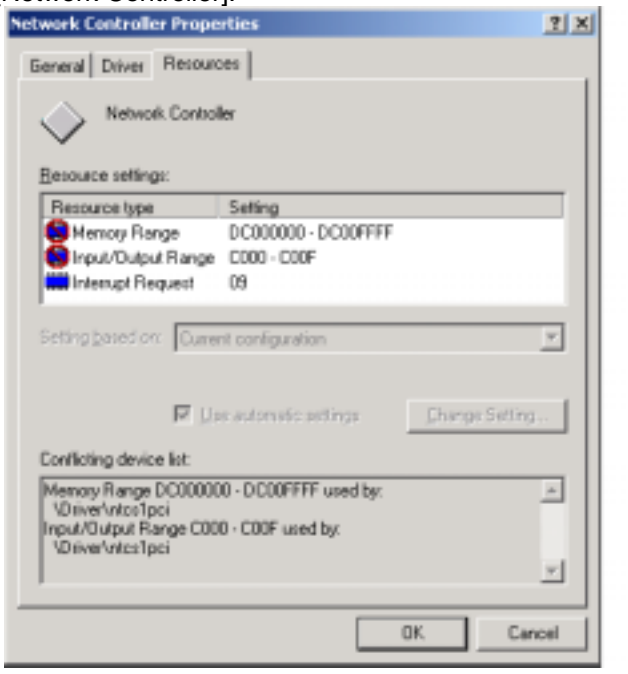

# <span id="page-27-0"></span>**2.6 Uninstalling FinsGateway**

Remove FinsGateway as follows:

) A user authorized as the Administrator must log in to perform this installation.

- Stop all the programs and services using FinsGateway.
- 2 Right-click the FinsGateway Service Manager displayed in the task tray and select the Stop All Services option.
- 3 Right-click the FinsGateway Service Manager displayed in the task tray and select the Exit Service Manager option.
- 4 Select Add/Remove Applications from the Windows Control Panel.
- 5 Select the product to remove:

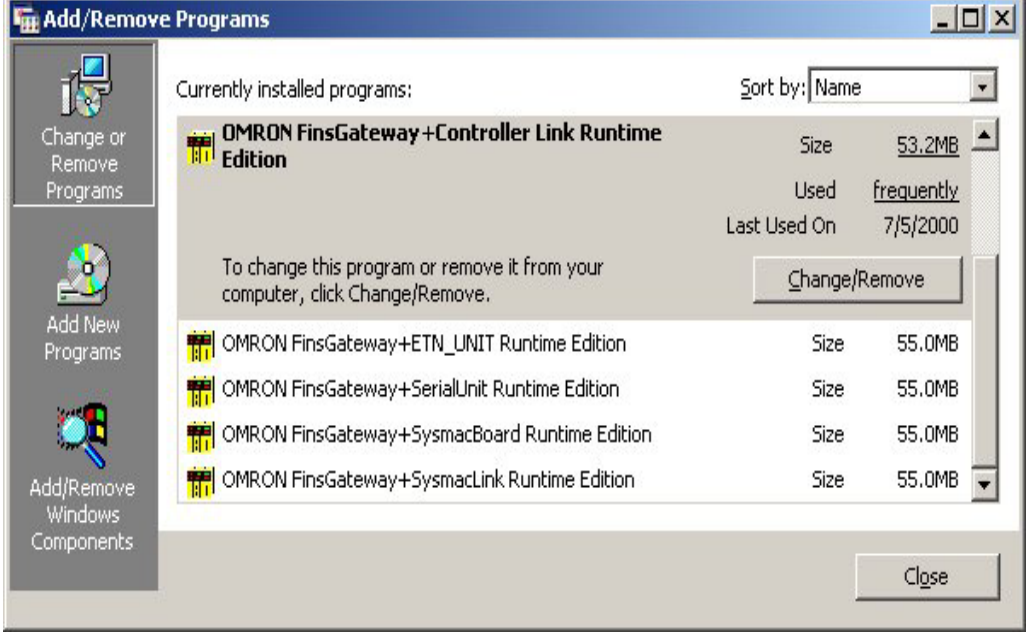

6 Click the Add/Remove button to begin removing the product. Follow the instruction displayed on the screen to remove the product.

ক্লে

After removing FinsGateway be sure to restart the computer. If FinsGateway is re-installed or run without restarting the computer after removing another product, it will not operate properly.

# <span id="page-28-0"></span>**2.7 Uninstalling Driver for Network Board with Plug&Play Function**

Use the following procedure to delete the plug-and-play device driver:

) A user authorized as the Administrator must log in to perform this uninstallation .

1 Click [Start] - [Settings] - [Control panel] - [Add/Remove Hardware] in Windows.

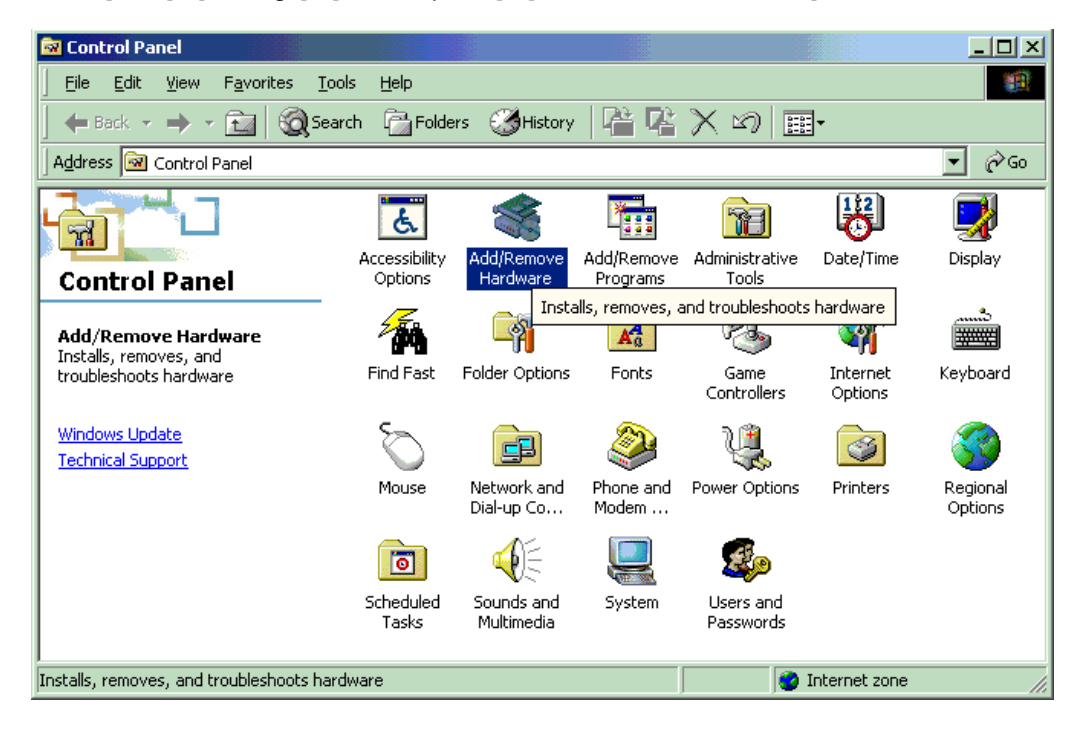

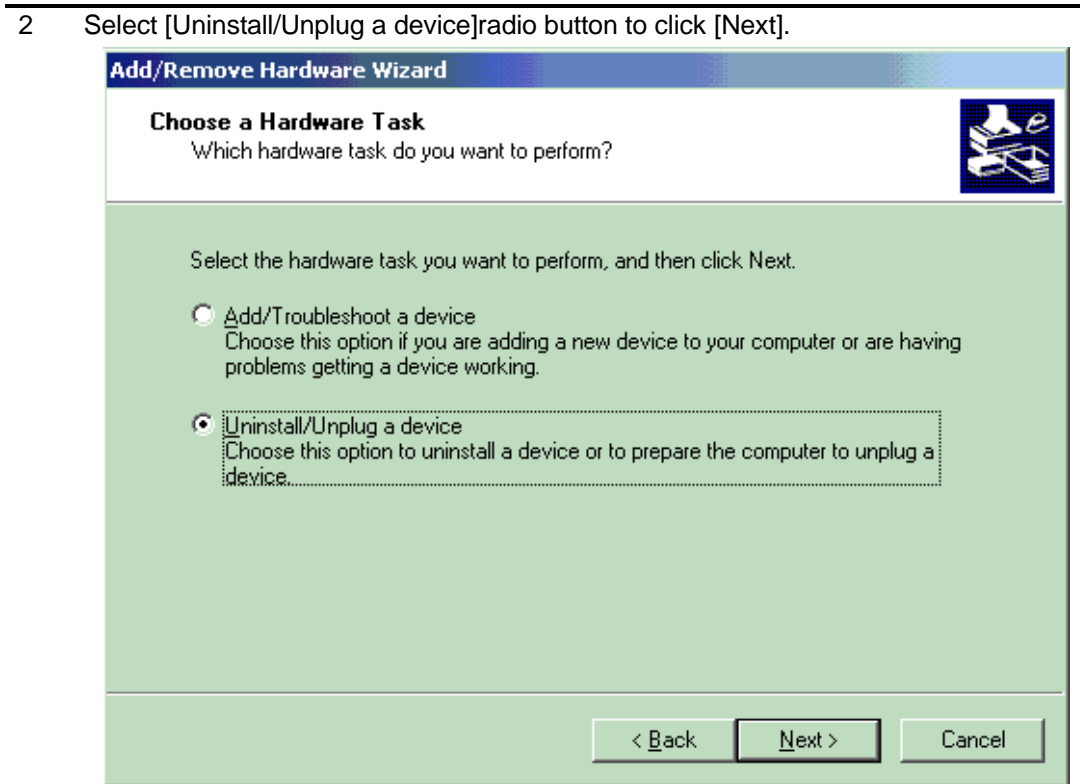

3 Select [Uninstall a device] radio button to click [Next].

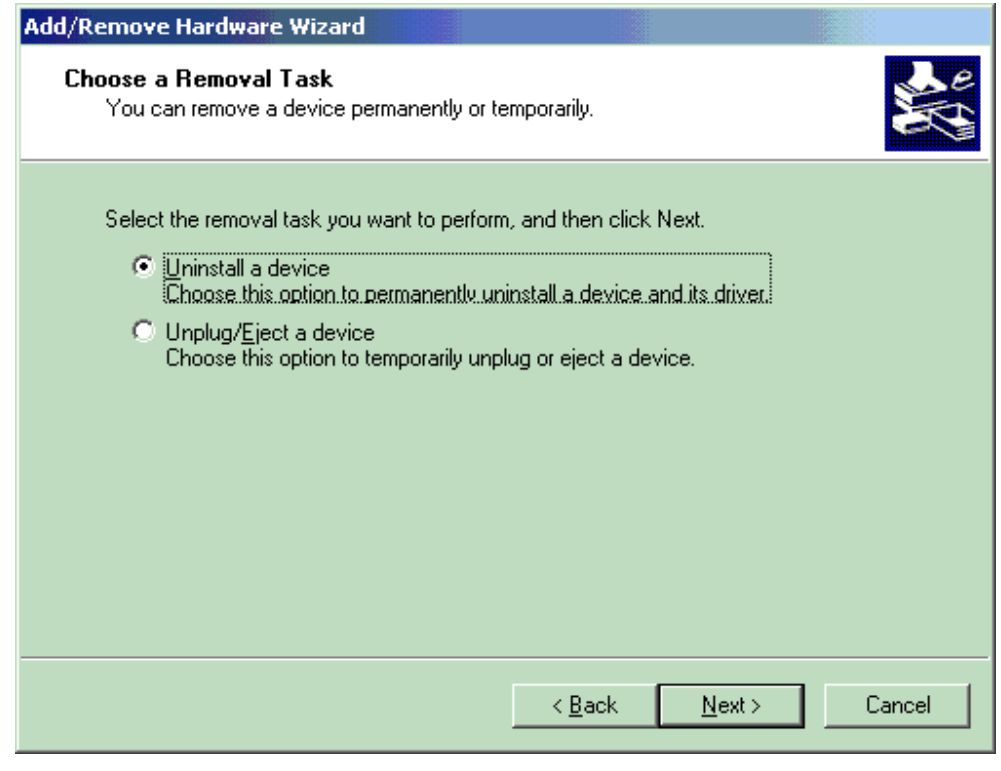

4 Select the device to be deleted to click [Next] button.

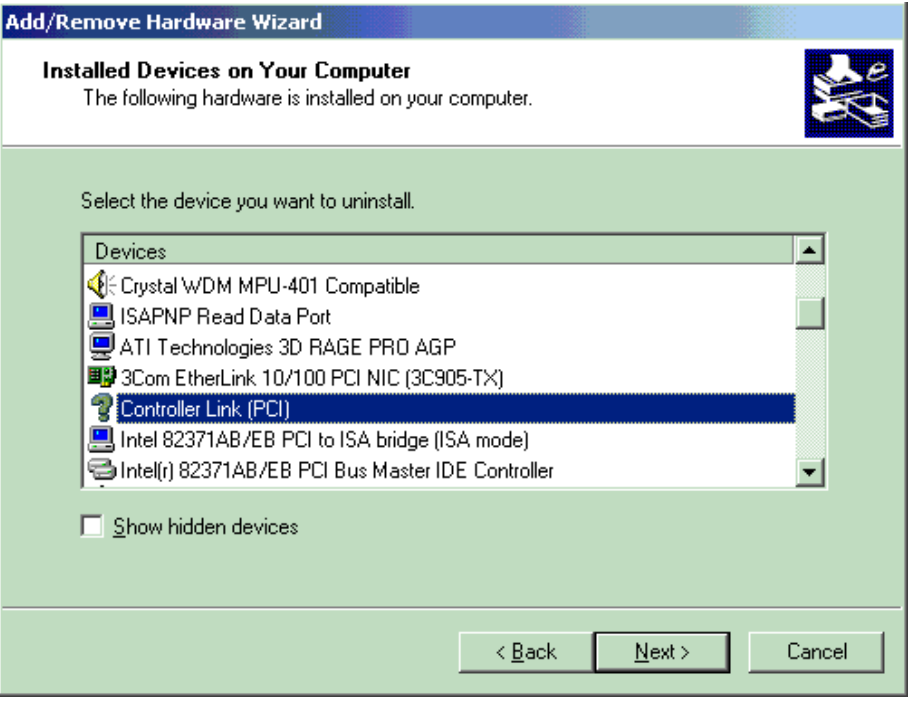

5 Select [Yes, I want to uninstall this device] radio button to click [Next].

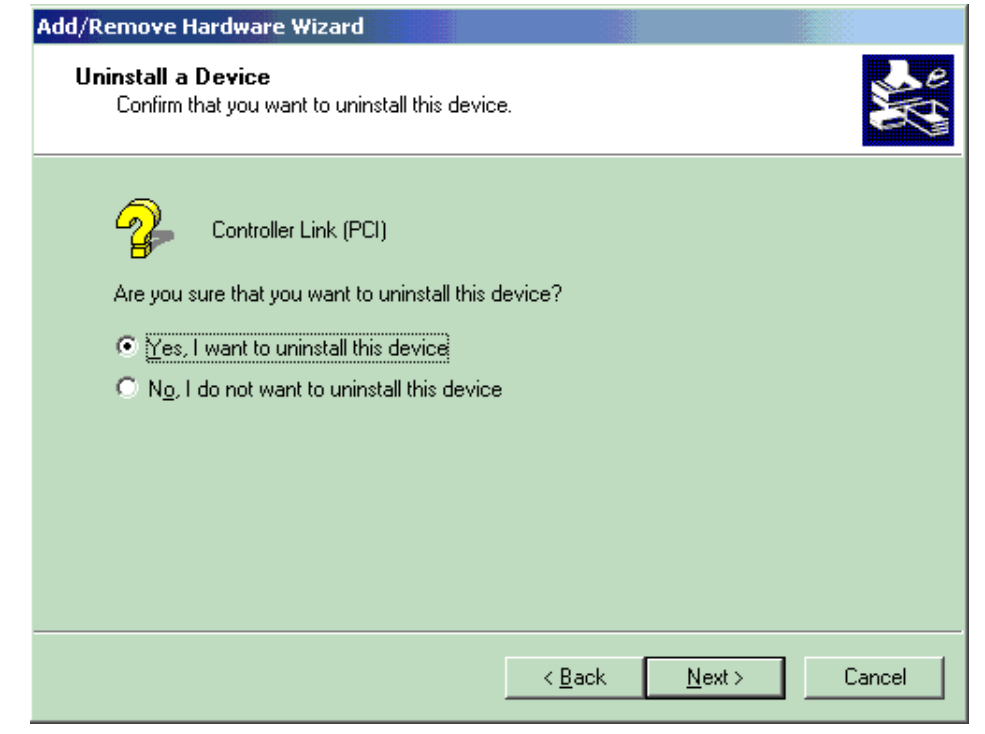

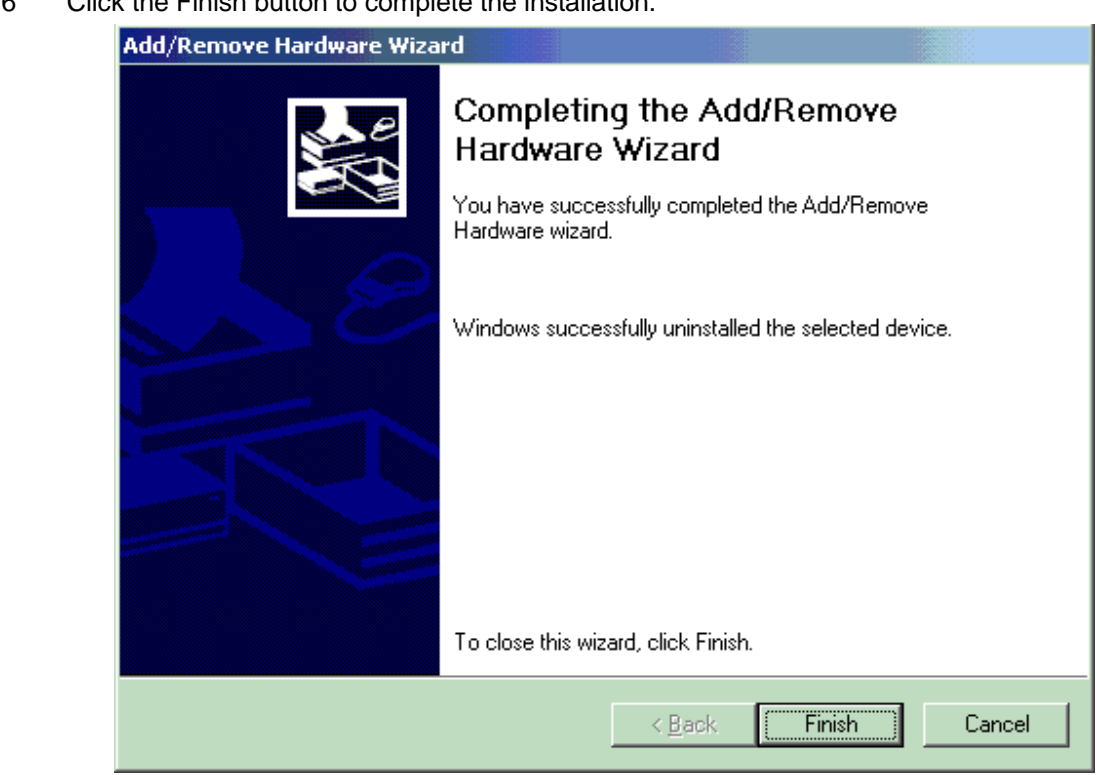

6 Click the Finish button to complete the installation.

# <span id="page-32-0"></span>**3 Installation Errors**

# **3.1 Errors during Setup**

The following explains the error message that might be displayed during FinsGateway installation or removal. The appropriate corrections and solutions are also provided:

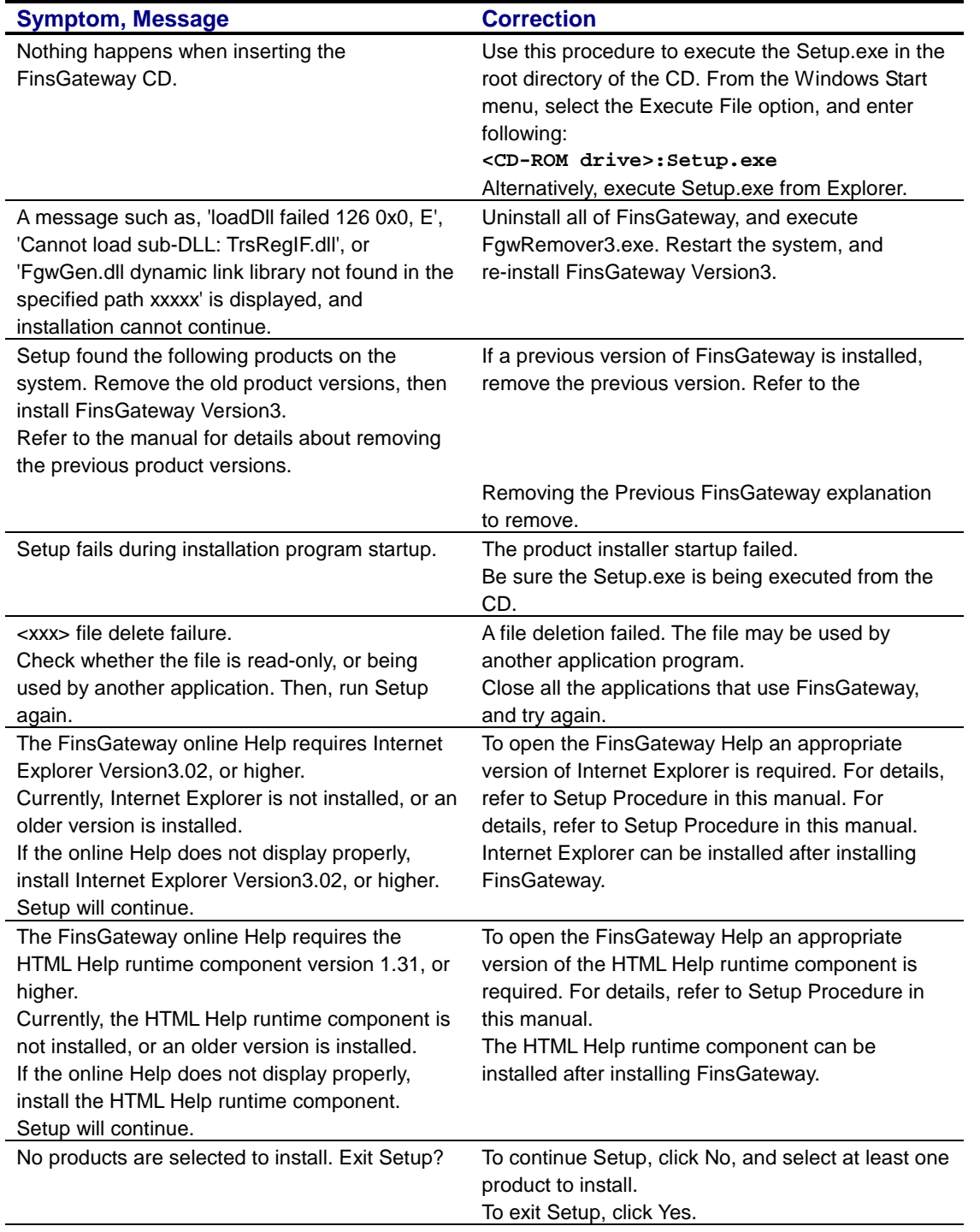

<span id="page-33-0"></span>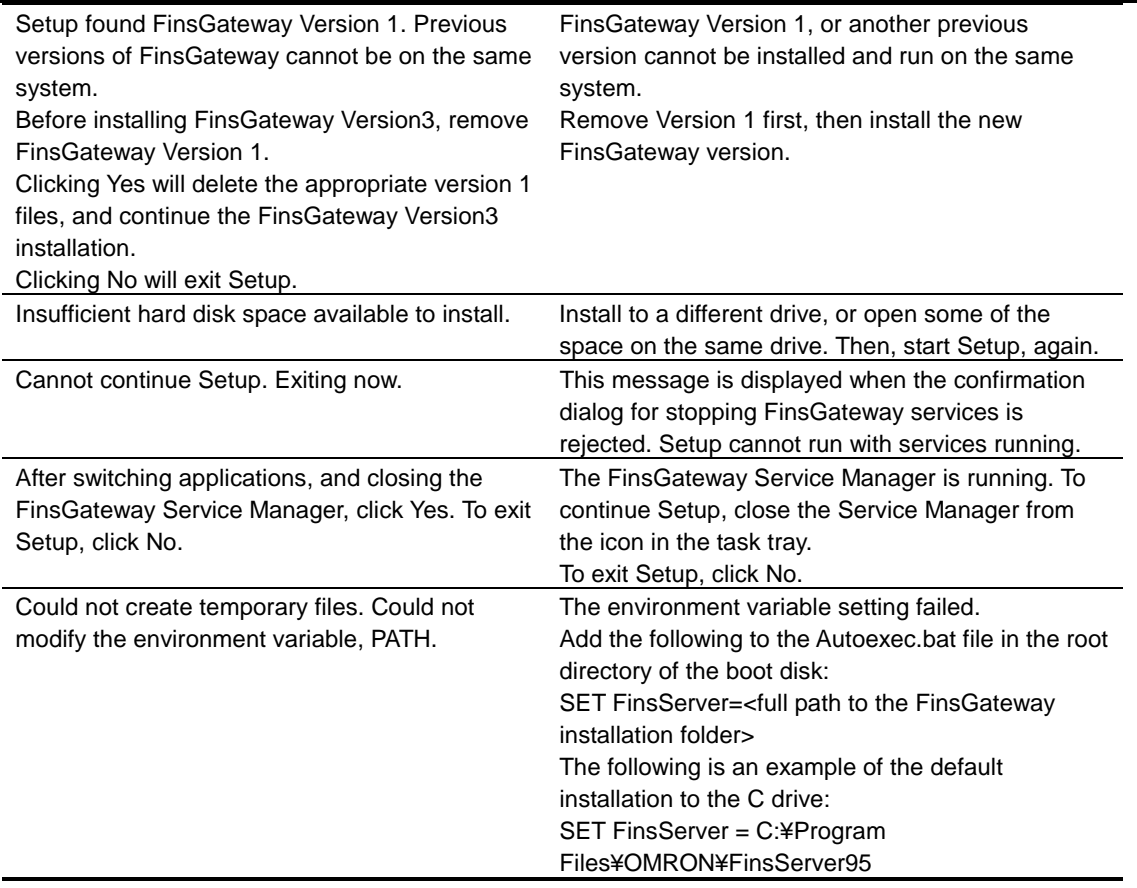

# **3.2 Errors after Setup**

The following explains the error message that might be displayed after FinsGateway installation. The appropriate corrections and solutions are also provided:

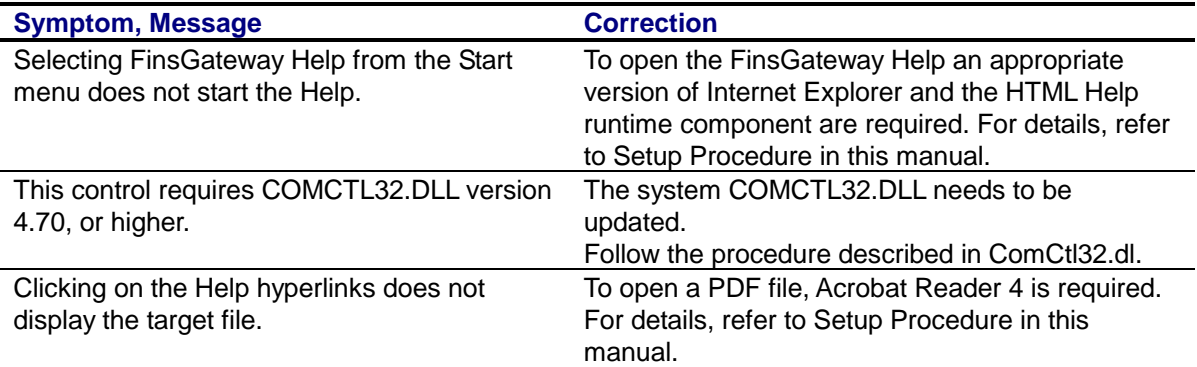

# <span id="page-34-0"></span>**4 Copyrights**

FinsGateway was developed using Microsoft Visual C++ Version 6.0, Version 5.0, Microsoft HTML Help Workshop, Microsoft Office 2000, and Borland Software Borland C++ Builder 4.0.

The FinsGateway manual, and software copyrights are help exclusively by OMRON Corporation. The following are the only exceptions to this:

- The FinsGateway release includes the Microsoft ATL.DLL, MFC42.DLL, MSVCRT.DLL, MSVCP50.dll, MSVCP60.dll, OLEAUT32.dll, OLEPRO32.dll, 401comupd.exe, HHUPD.EXE, and dcom95.exe, MSFLXGRD.OCX files.
- It also includes the Borland Software Corporation vcl40.bpl, vcl40.jpn, vcldb40.bpl, borlndmm.dll, cp3245mt.dll files.

These copyrights are held by Microsoft Corporation and Borland Software Corporation, respectively. Omron Corporation is redistributing these files with FinsGateway in accordance with the module redistribution conditions of Microsoft Corporation and Borland Software Corporation. According to this contract, Omron customers are not allowed to redistribute these files.